## **Dell-Monitor E2724HS**

## Bedienungsanleitung

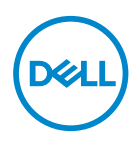

**Monitormodell: E2724HS Regulierungsmodell: E2724HSc**

- **HINWEIS: Ein HINWEIS zeigt wichtige Informationen an, die Ihnen helfen können, ein besseres Verständnis von Ihrem Computer zu erlangen.**
- **ACHTUNG: ACHTUNG zeigt mögliche Hardwareschäden und Datenverluste an, falls Anweisungen nicht befolgt werden.**
- **WARNUNG: Eine WARNUNG zeigt eine mögliche Gefahr von Sachschäden und (lebensgefährlichen) Personenschäden an.**

**Copyright © 2023 Dell Inc. oder ihre Tochtergesellschaften. Alle Rechte vorbehalten.** Dell, EMC und andere Marken sind Marken der Dell Inc. oder ihrer Tochtergesellschaften. Andere Marken könnten Marken ihrer jeweiligen Inhaber sein.

2023 – 02

Rev. A00

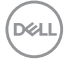

# **Inhalt**

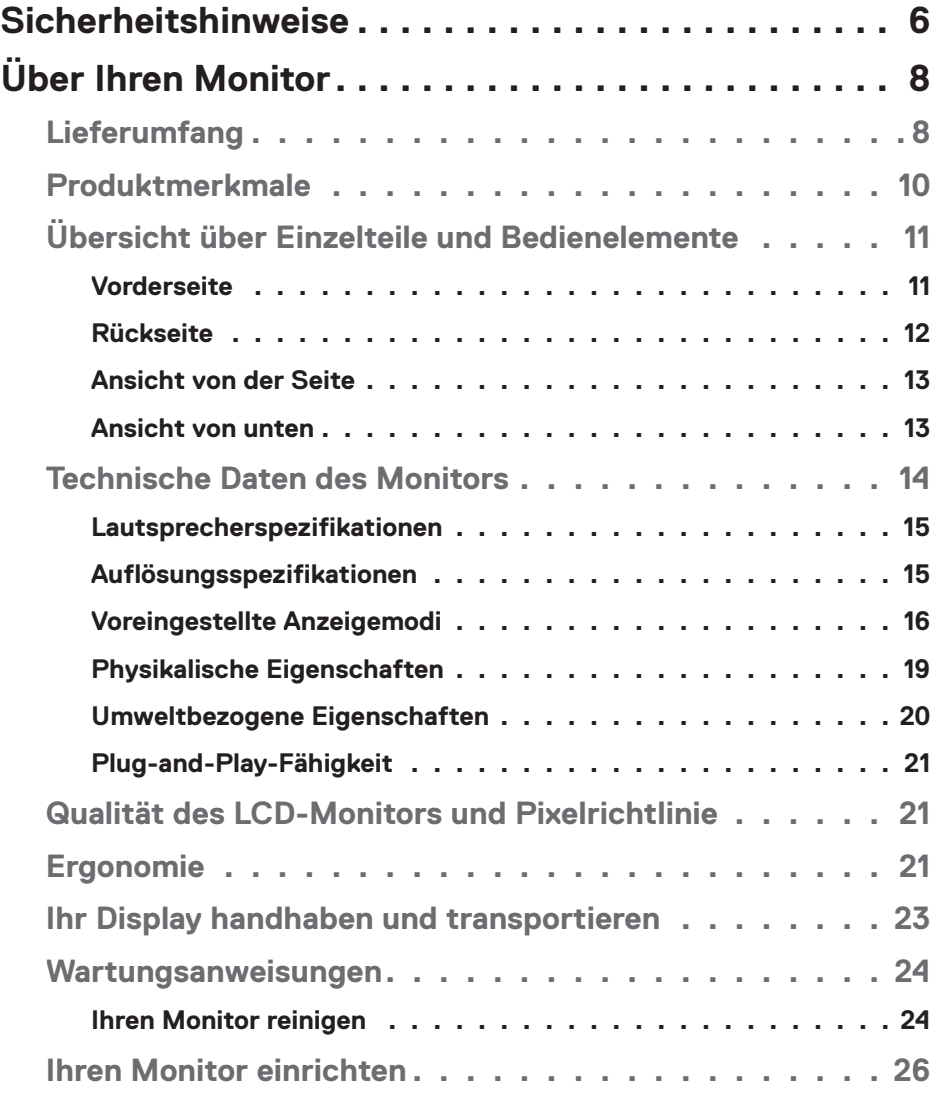

│ **3**

 $(PEL)$ 

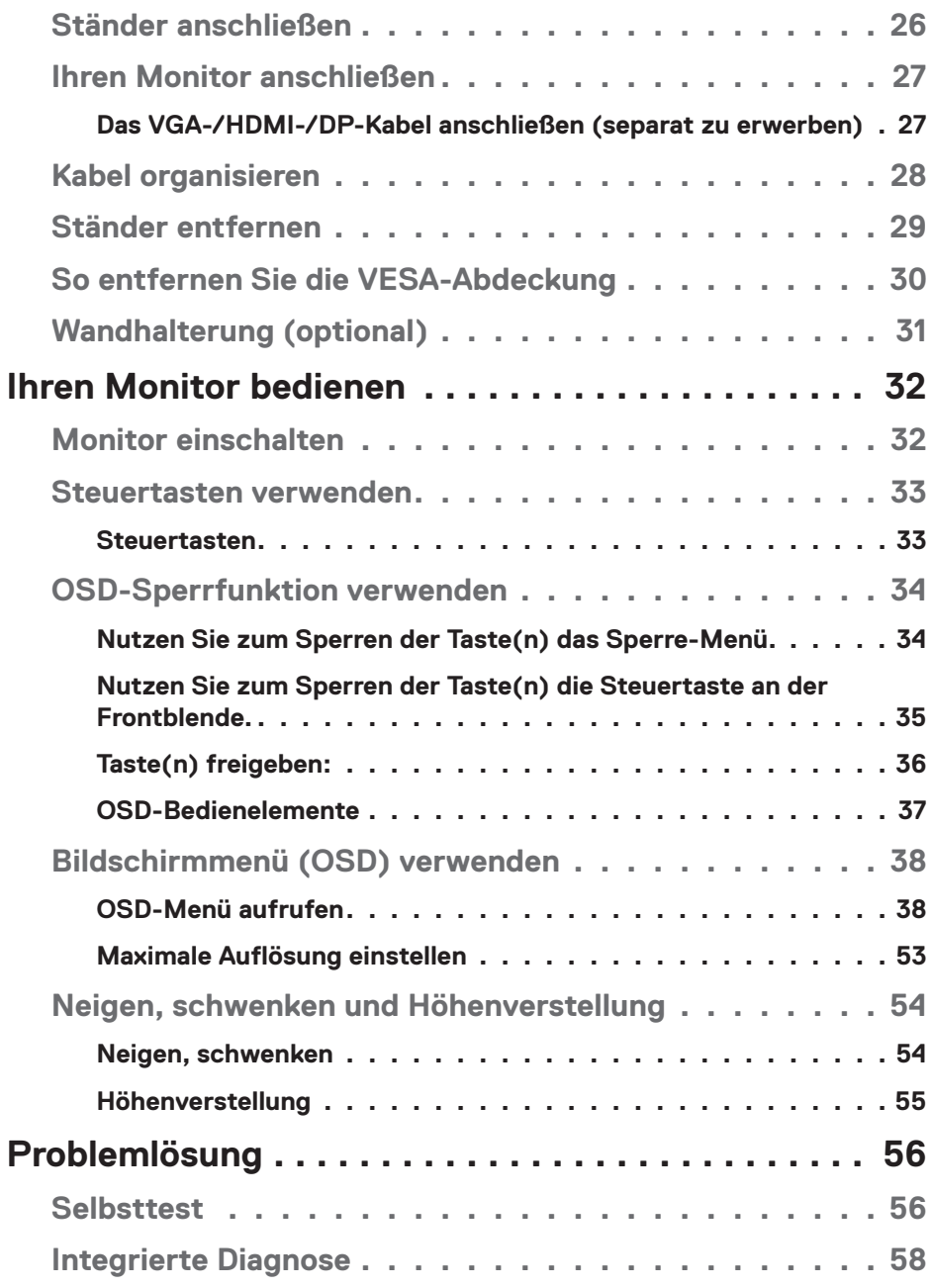

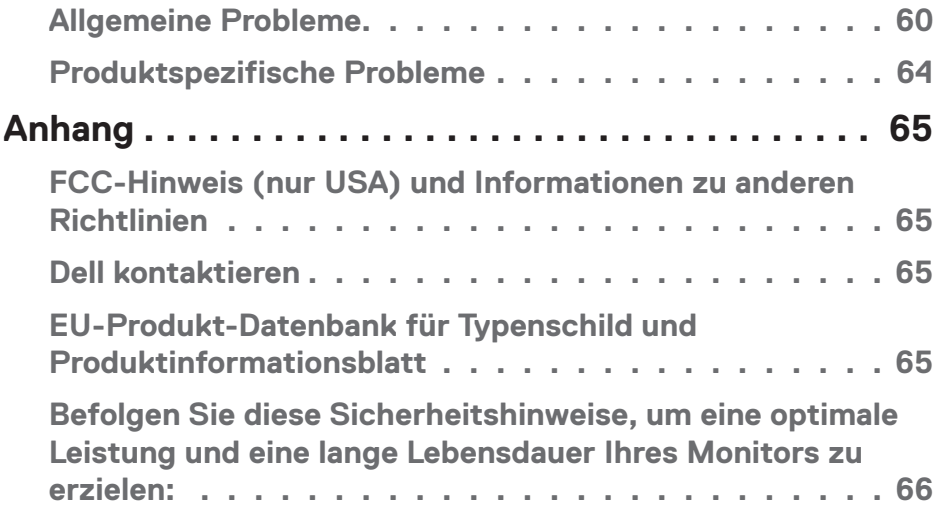

 $($ DELL

## <span id="page-5-1"></span><span id="page-5-0"></span>**Sicherheitshinweise**

Schützen Sie Ihren Monitor und Ihre persönliche Sicherheit anhand der folgenden Sicherheitshinweise. Sofern nicht anderweitig angegeben, geht jedes Verfahren in diesem Dokument davon aus, dass Sie die mit Ihrem Monitor gelieferten Sicherheitshinweise gelesen haben.

- **Lesen Sie vor Verwendung des Monitors die mit Ihrem Monitor**   $\mathscr{M}$ **gelieferten und auf das Produkt gedruckten Sicherheitshinweise. Bewahren Sie sätmliche Dokumentation zur künftigen Bezugnahme an einem sicheren Ort auf.**
- **ACHTUNG: Die Verwendung von Reglern, Einstellungen und Verfahren, die nicht in dieser Dokumentation angegeben sind, kann zu Stromschlägen, elektrischen und/oder mechanischen Gefahren führen.**
- Platzieren Sie den Monitor auf einem soliden Untergrund und gehen Sie sorgsam damit um. Der Bildschirm ist zerbrechlich und kann bei Stürzen oder Stößen beschädigt werden.
- Achten Sie immer darauf, dass Ihr Monitor mit der Stromversorgung an Ihrem Ort kompatibel ist.
- Bewahren Sie den Monitor bei Raumtemperatur auf. Übermäßige Kälte oder Hitze können sich nachteilig auf die Flüssigkristalle des Displays auswirken.
- Schließen Sie das Netzkabel des Monitors an eine leicht zugängliche Steckdose in der Nähe an. Siehe **[Ihren Monitor anschließen](#page-26-1)**.
- Platzieren und nutzen Sie den Monitor nicht auf einem feuchten Untergrund oder in der Nähe von Wasser.
- Setzen Sie den Monitor keinen starken Vibrationen oder intensiven Stößen aus. Platzieren Sie den Monitor beispielsweise nicht in einem Kofferraum.
- Trennen Sie den Monitor, wenn Sie ihn voraussichtlich längere Zeit nicht benutzen.
- Versuchen Sie nicht, jegliche Abdeckungen zu entfernen oder das Innere des Monitors zu berühren. Andernfalls besteht Stromschlaggefahr.
- Lesen Sie diese Anweisungen aufmerksam. Bewahren Sie dieses Dokument zum künftigen Nachschlagen auf. Befolgen Sie alle Warnungen und Anweisungen am Produkt.

• Bestimmte Monitore können über die separat erhältliche VESA-Halterung an der Wand montiert werden. Achten Sie darauf, die richtigen VESA-Spezifikationen entsprechend den Angaben im Abschnitt zur Wandmontage der Bedienungsanleitung zu verwenden.

Informationen zu Sicherheitshinweisen finden Sie in den mit Ihrem Monitor gelieferten *Informationsdokument zu Sicherheit, Umwelt und Richtlinien*.

.<br>D&Ll

# <span id="page-7-0"></span>**Über Ihren Monitor**

## **Lieferumfang**

Ihr Monitor wird mit den in der nachstehenden Tabelle aufgelisteten Komponenten ausgeliefert. Wenden Sie sich an Dell, falls eine Komponente fehlen sollte. Weitere Informationen finden Sie unter **[Dell kontaktieren](#page-64-1)**.

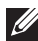

**HINWEIS: Bei einigen Artikeln könnte es sich um Optionen handeln, die Ihrem Monitor eventuell nicht mitgeliefert werden. Einige Merkmale oder Medien sind in bestimmten Ländern möglicherweise nicht verfügbar.**

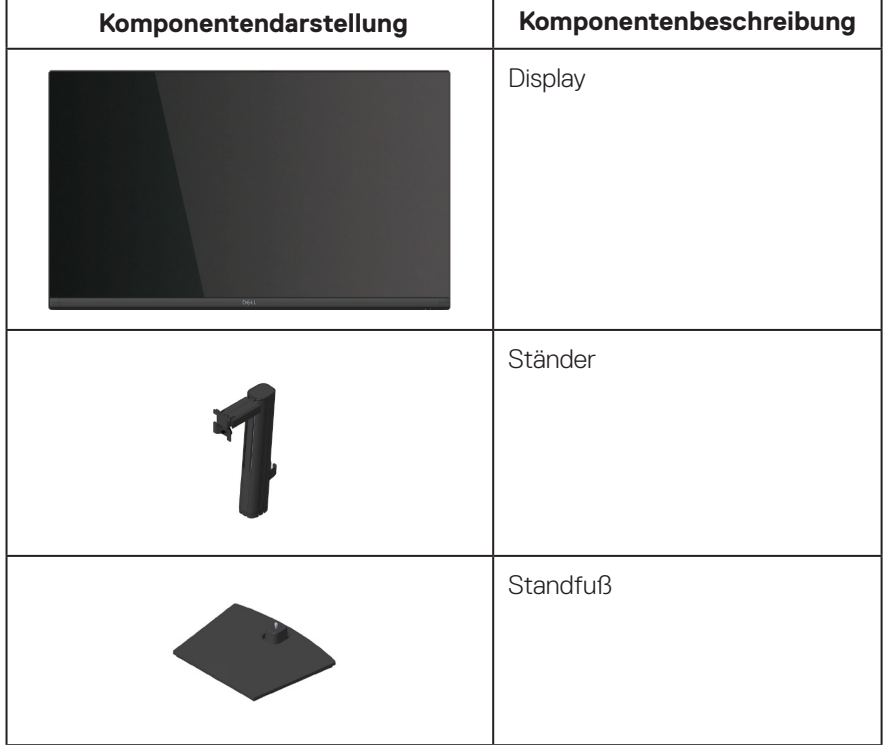

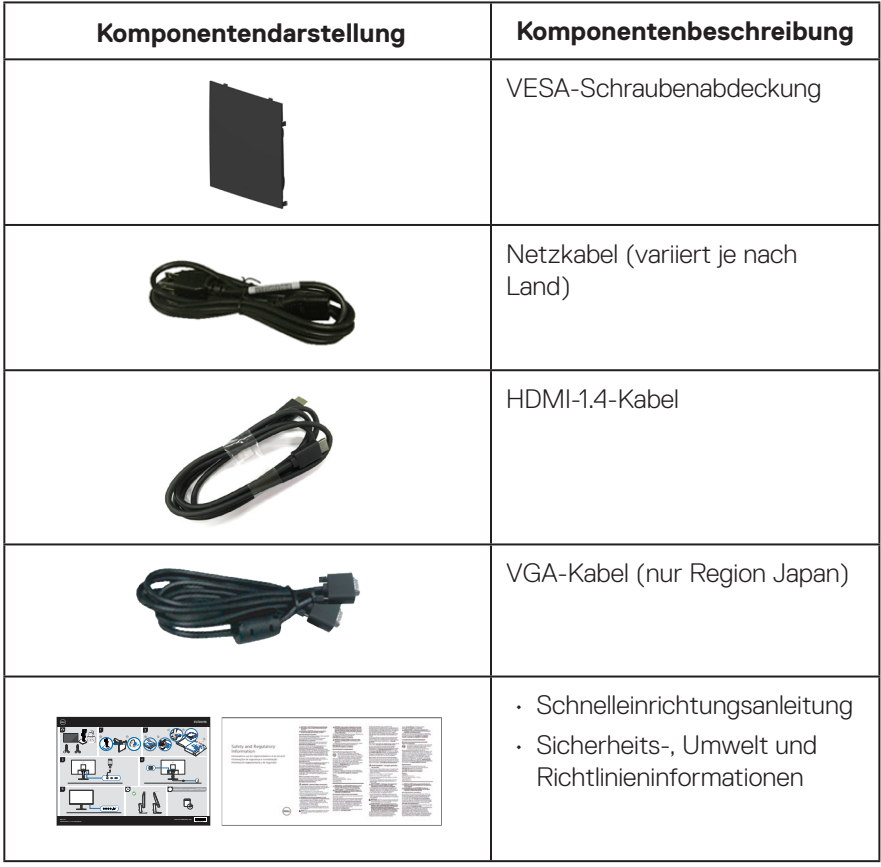

 $(\overline{DCL}$ 

## <span id="page-9-0"></span>**Produktmerkmale**

Der Monitor Dell E2724HS verfügt über Aktixmatrix, Dünnschichttransistor (TFT), Flüssigkristallanzeige (LCD) und LED-Hintergrundbeleuchtung. Zu den Merkmalen des Monitors zählen:

- 68,60 cm sichtbarer Anzeigebereich (diagonal gemessen).
- Breite Blickwinkel von 178 Grad in vertikaler und horizontaler Ausrichtung.
- Statisches Kontrastverhältnis (3.000:1).
- Einstellbare Höhe.
- Duale integrierte Lautsprecher.
- Auflösung von 1920 x 1080 mit Vollbildunterstützung bei niedrigeren Auflösungen.
- Einfache und unkomplizierte Konnektivität mit alten und neue Systemen über HDMI oder DisplayPort.
- Digitale Konnektivität mit DisplayPort oder HDMI (unterstützt FHD bei 60 Hz entsprechend den Angaben in HDMI 1.4).
- Plug-and-Play-Fähigkeit, sofern von Ihrem Computer unterstützt.
- On-Screen Display- (OSD) Anpassungen für eine einfache Einrichtung und Bildschirmoptimierung.
- Abnehmbarer Ständer und Video-Electronics-Standards-Association- (VESA) Montagelöcher (100 mm) für flexible Montagelösungen.
- Schlitz für Sicherheitsschloss.
- $\cdot$   $\leq$  0.3 W im Standbymodus.
- Unterstützt Dell Display Manager.
- Optimieren Sie den Augenkomfort mit einem TÜV-zertifizierten flimmerfreien Bildschirm.
- TÜV-zertifizierte ComfortView-Funktion dient der Reduzierung der Menge des vom Monitor ausgegebenen blauen Lichts zur Unterstützung der Optimierung des Augenkomforts.
- **WARNUNG: Mögliche Langzeiteffekte der Blaulichtemission von Monitoren können Augenschäden, unter anderem einschließlich Augenermüdung und digitale Augenbelastung, sein. TÜV-zertifizierte ComfortView-Funktion dient der Reduzierung der Menge des vom Monitor ausgegebenen blauen Lichts zur Optimierung des Augenkomforts.**

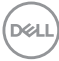

## <span id="page-10-0"></span>**Übersicht über Einzelteile und Bedienelemente**

#### **Vorderseite**

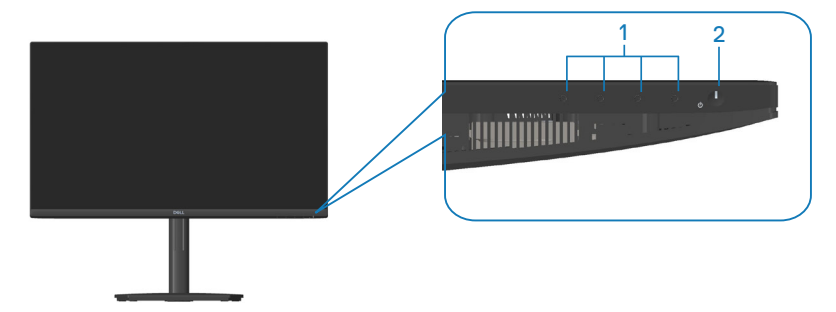

#### **Steuertasten**

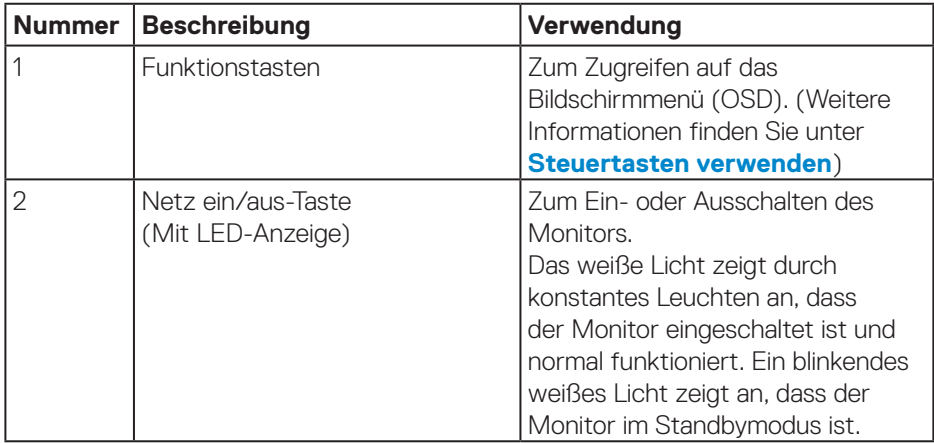

#### <span id="page-11-0"></span>**Rückseite**

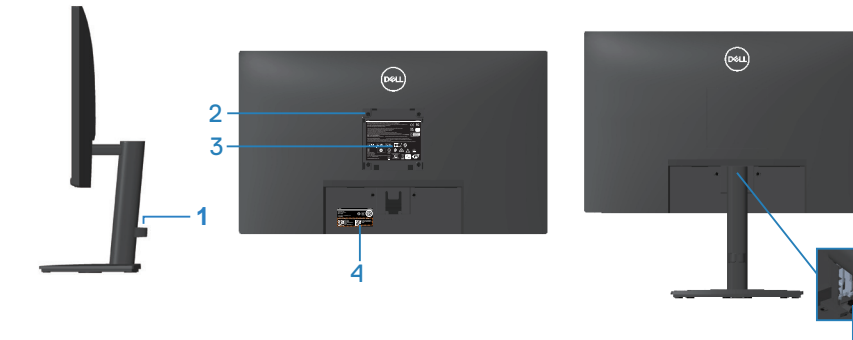

**ohne Monitorständer**

**mit Monitorständer**

5

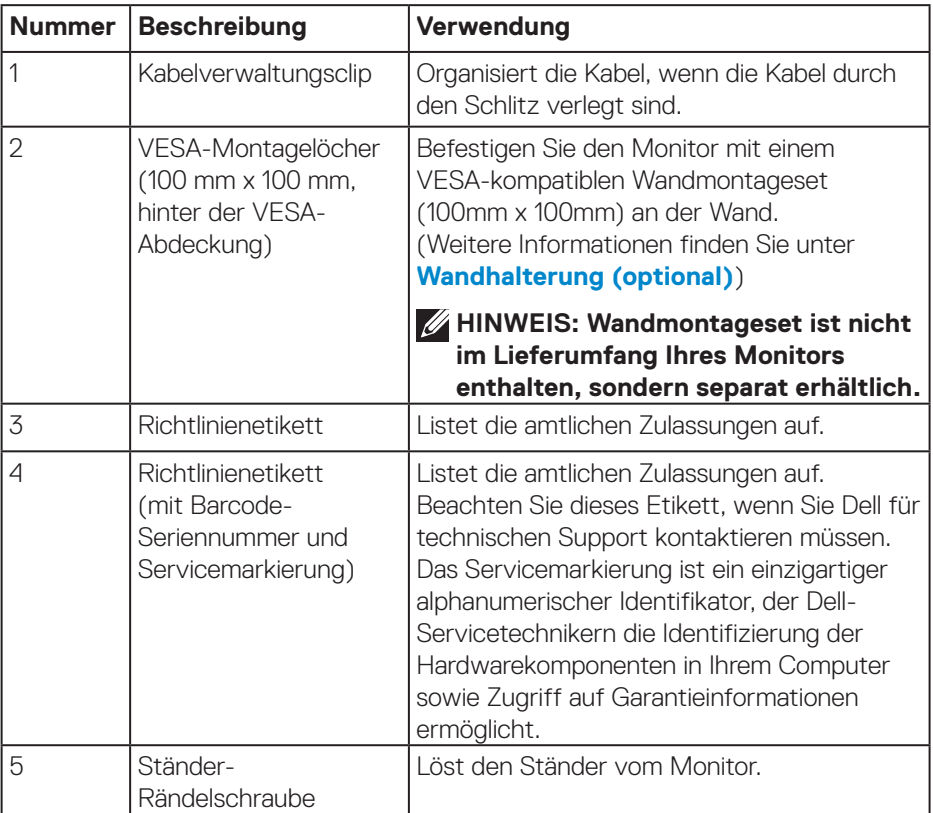

(dell

#### <span id="page-12-0"></span>**Ansicht von der Seite**

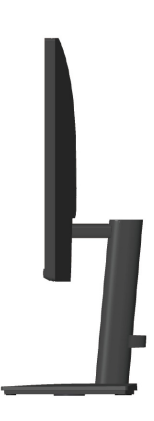

#### **Ansicht von unten**

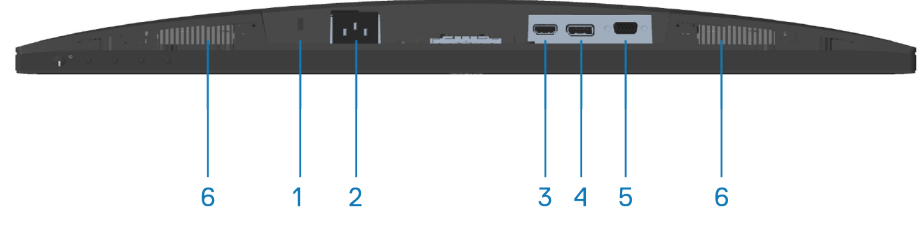

#### **Unterseite ohne Monitorständer**

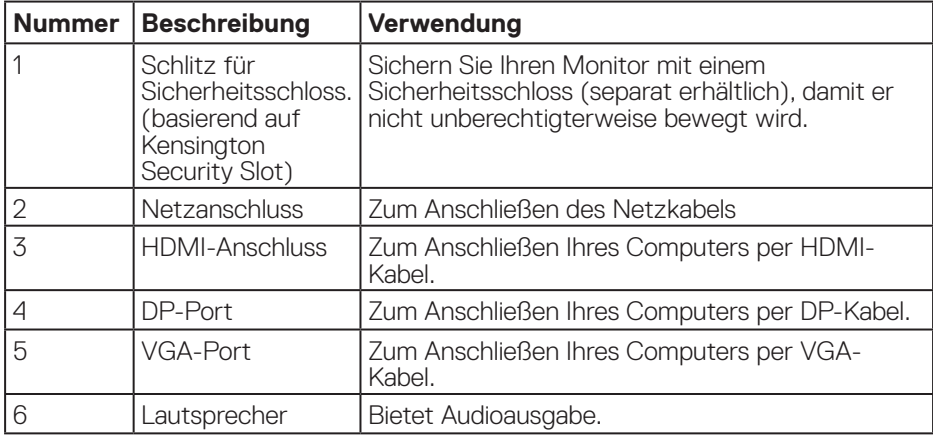

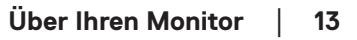

DELL

## <span id="page-13-0"></span>**Technische Daten des Monitors**

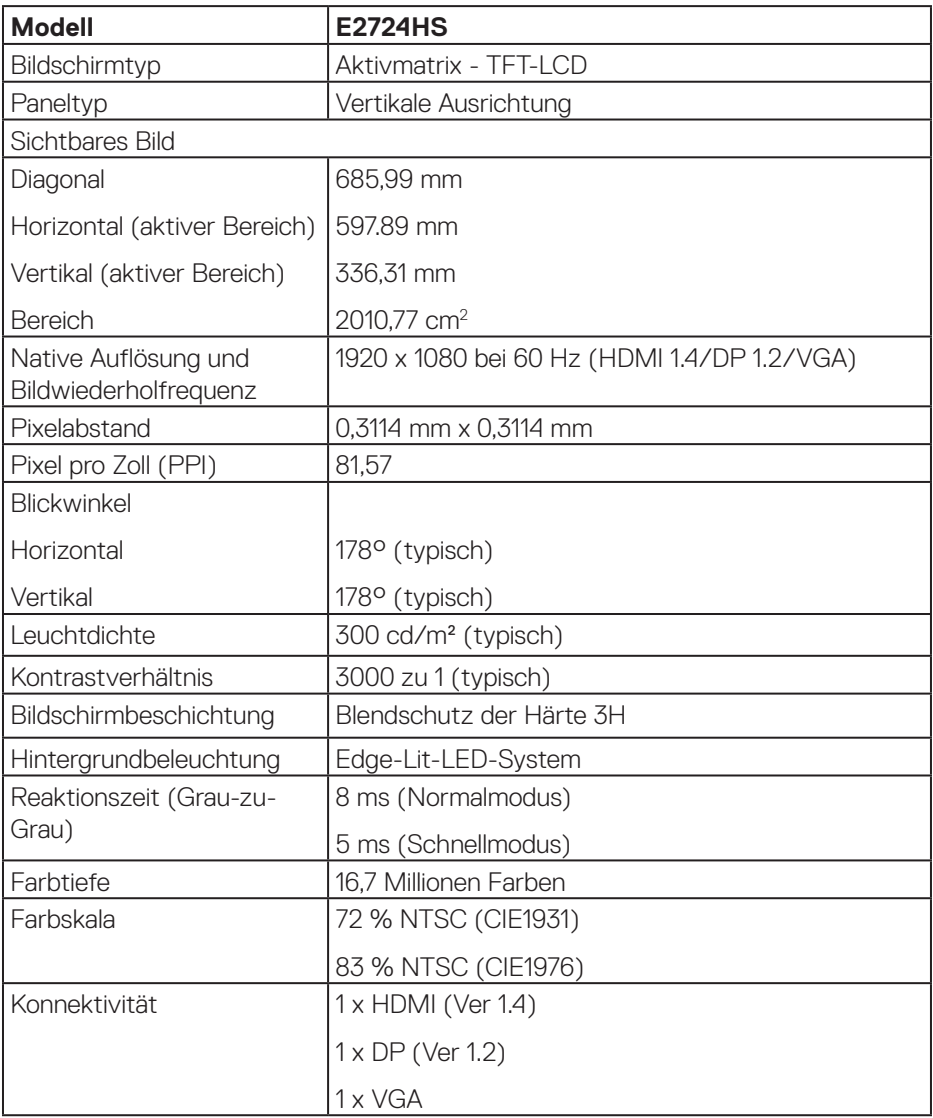

 $(PELL)$ 

<span id="page-14-0"></span>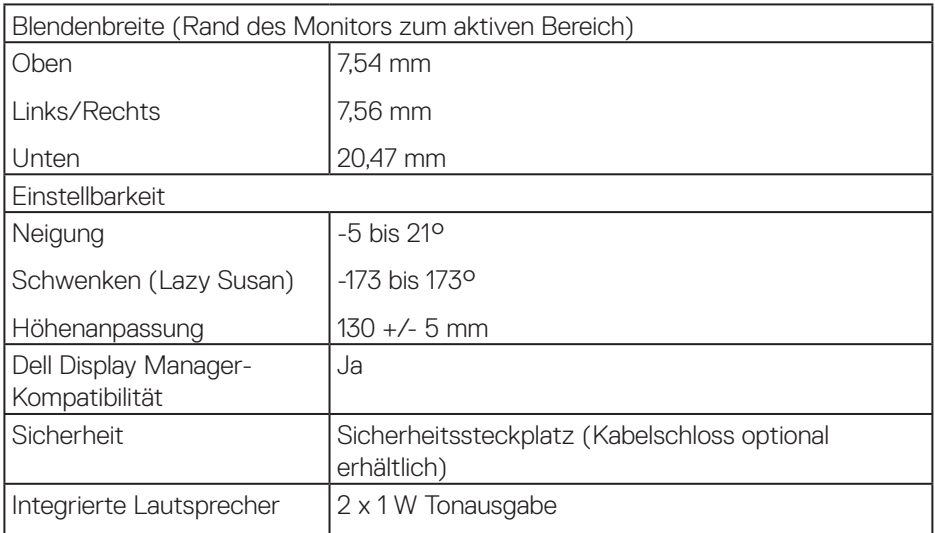

#### **Lautsprecherspezifikationen**

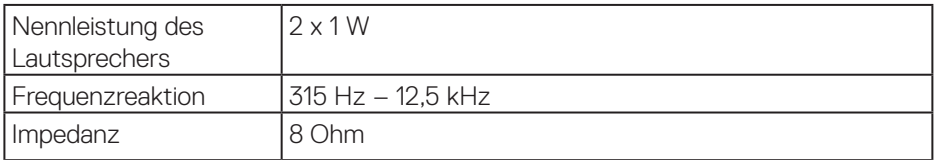

#### **Auflösungsspezifikationen**

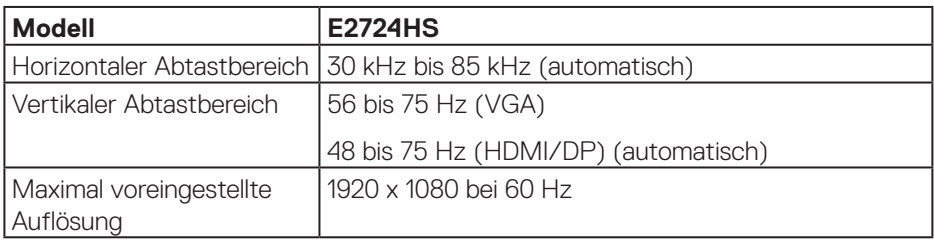

(dell

#### <span id="page-15-0"></span>**Voreingestellte Anzeigemodi**

#### **Voreingestellte VGA- / DP- / HDMI-Anzeigemodi**

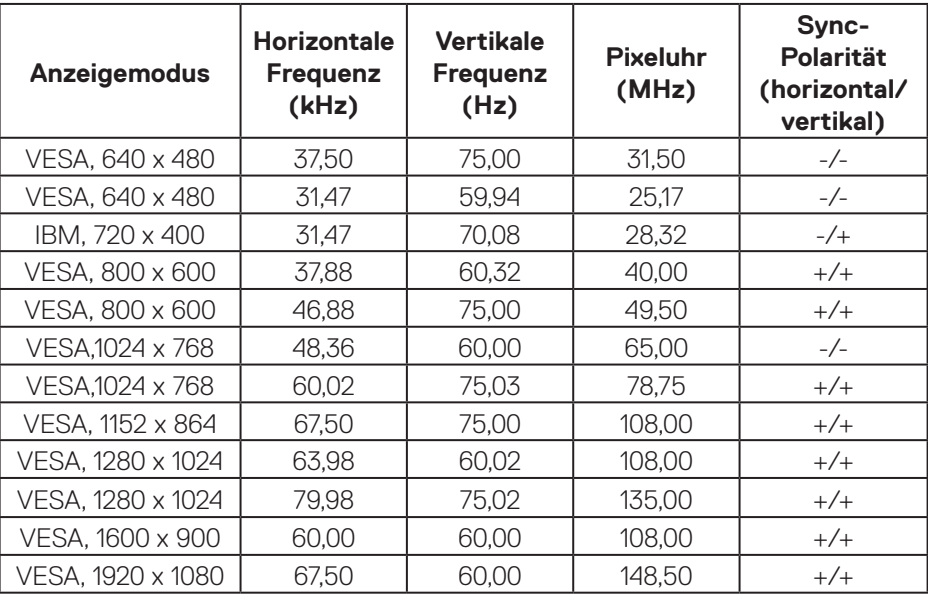

#### **Elektrische Spezifikationen**

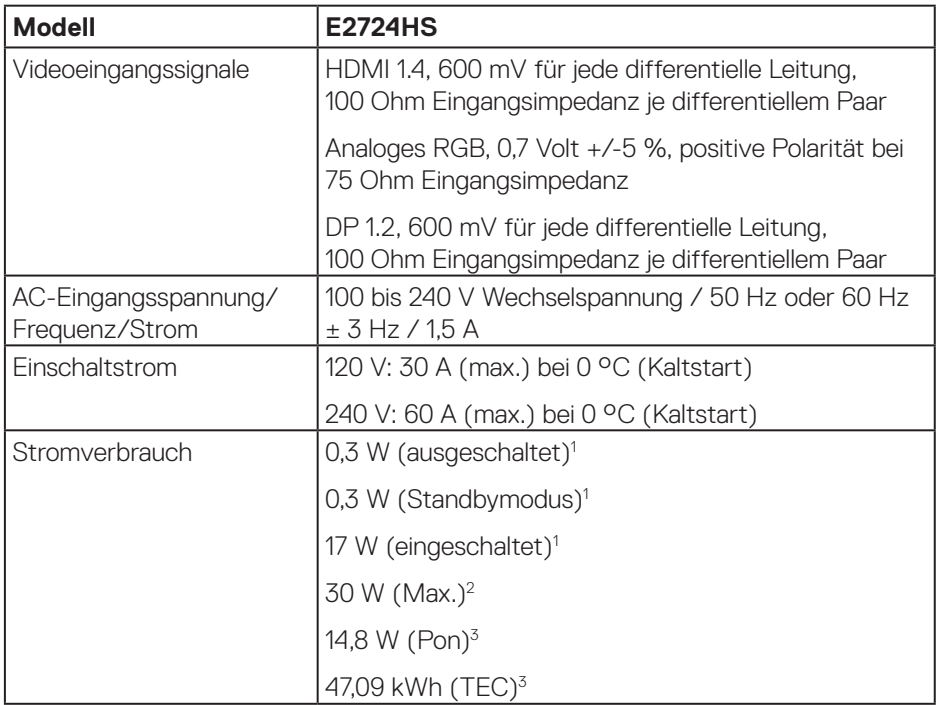

- <sup>1</sup> Gemäß Definition in EU 2019/2021 und EU 2019/2013.
- <sup>2</sup> Max. Helligkeits- und Kontrasteinstellung.
- <sup>3</sup> Pon: Stromverbrauch im Betriebsmodus gemäß Definition in Energy Star-Version 8.0.

TEC: Gesamtstromverbrauch in kWh gemäß Definition in Energy-Star-Version 8.0.

Dieses Dokument dient reinen Informationszwecken und spiegelt die Leistung unter Laborbedingungen wieder. Ihr Produkt kann je nach Software, Komponenten und Peripherie, die Sie bestellt haben, davon abweichen; zudem gibt es keine Verpflichtung, derartige Informationen zu aktualisieren.

Daher sollte sich der Kunde bei Entscheidungen bezüglich der elektrischen Toleranz und in anderen Zusammenhängen nicht auf diese Informationen verlassen. Es werden weder ausdrücklich noch impliziert Zusicherungen bezüglich der Exaktheit oder Vollständigkeit gemacht.

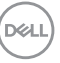

#### **HINWEIS: Dieser Monitor ist ENERGY-STAR-zertifiziert.**

Dieses Produkt qualifiziert sich mit den werkseitigen Standardeinstellungen, die über die "Zurücksetzen"-Funktion im OSD-Menü wiederhergestellt werden können, für ENERGY STAR. Durch Änderung der werkseitigen Standardeinstellungen oder Aktivierung weiterer Funktionen könnte sich der Stromverbrauch erhöhen und den Grenzwert von ENERGY STAR überschreiten.

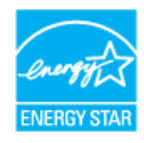

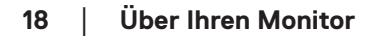

**D**&LI

### <span id="page-18-0"></span>**Physikalische Eigenschaften**

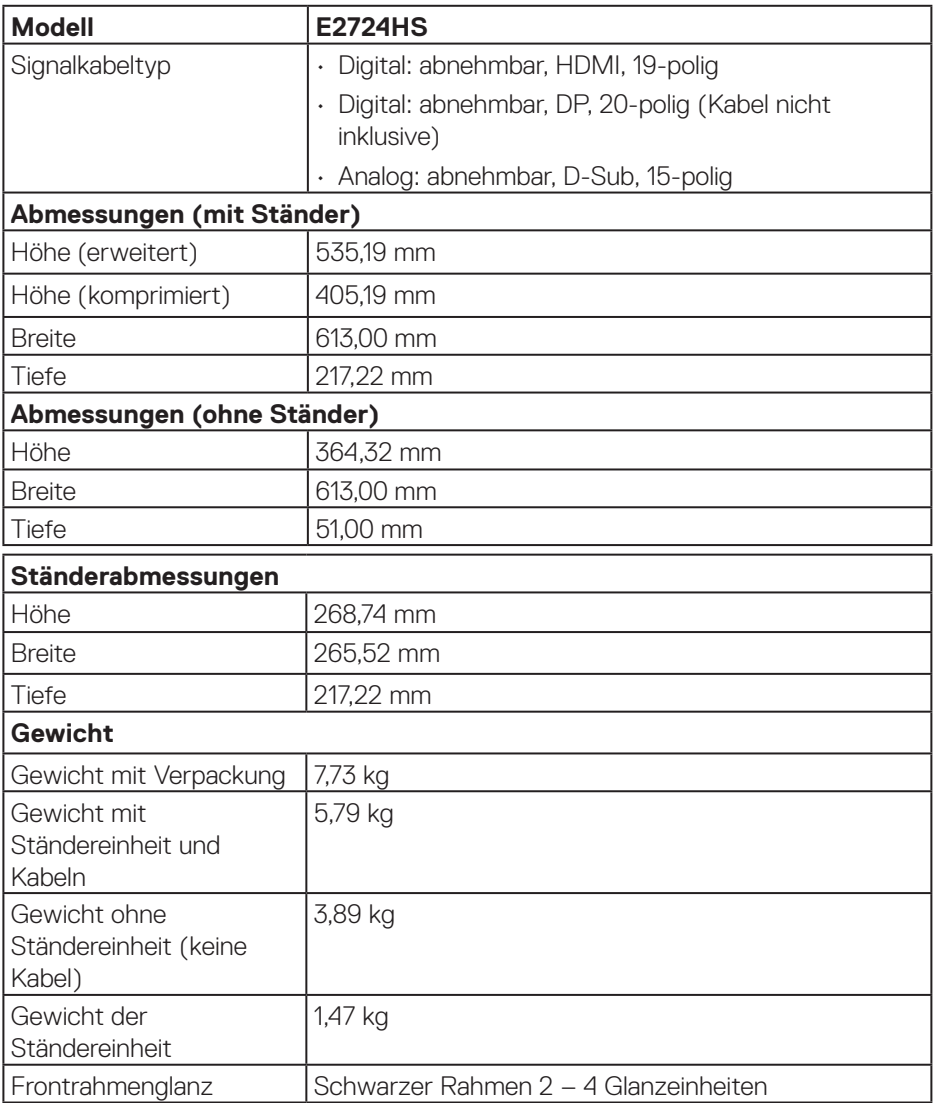

 $(\overline{DCL}$ 

## <span id="page-19-0"></span>**Umweltbezogene Eigenschaften**

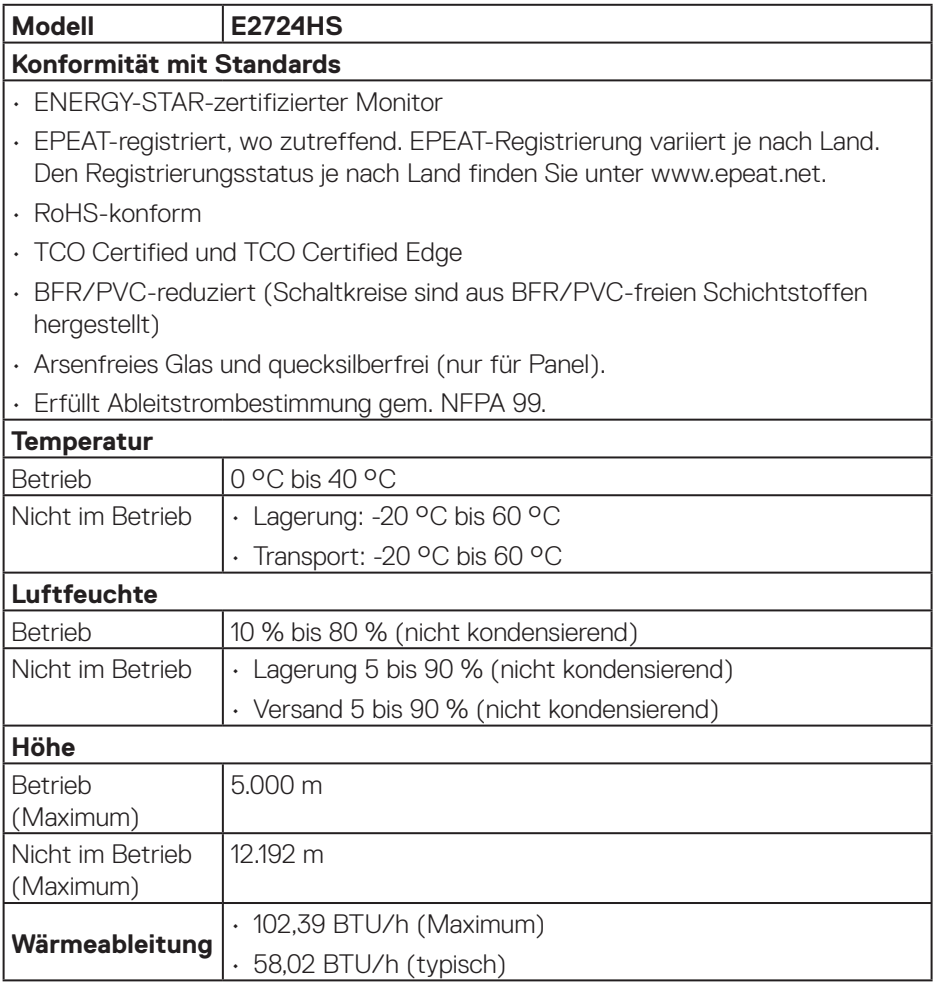

## <span id="page-20-0"></span>**Plug-and-Play-Fähigkeit**

Sie können - den Monitor an jedes Plug-and-Play-kompatibles System anschließen. Der Monitor versorgt den Computer über DDC- (Display Data Channel) Protokolle automatisch mit seinen EDID (Extended Display Identification Data), damit sich das System selbst konfigurieren und die Monitoreinstellungen optimieren kann. Die meisten Monitorinstallationen erfolgen automatisch; Sie können auf Wunsch verschiedene Einstellungen wählen. Weitere Informationen zum Ändern der Monitoreinstellungen finden Sie unter **[Ihren Monitor bedienen](#page-31-1)**.

### **Qualität des LCD-Monitors und Pixelrichtlinie**

Bei der Herstellung eines LCD-Monitors kommt es nicht selten vor, dass ein oder mehrere Pixel einen unveränderlichen Zustand einnehmen; dies sieht man kaum und wirkt sich nicht auf Qualität oder Nutzbarkeit des Anzeigegerätes aus. Weitere Informationen über die Qualitätsrichtlinie für den Dell-Monitor und die Pixel finden Sie auf der Dell-Support-Site unter: **[www.dell.com/pixelguidelines](https://www.dell.com/pixelguidelines)**.

#### **Ergonomie**

**ACHTUNG: Unsachgemäße oder längere Nutzung der Tastatur kann zu Verletzungen führen.**

#### **ACHTUNG: Längere Betrachtung des Monitors kann die Augen überlasten.**

Beachten Sie für Komfort und Effizienz die folgenden Richtlinien bei der Einrichtung und Verwendung Ihrer Workstation:

- Positionieren Sie Ihren Computer so, dass sich Monitor und Tastatur beim Arbeiten direkt vor Ihnen befinden. Es gibt spezielle Ablagen, damit Sie Ihre Tastatur richtig positionieren können.
- Folgende Tipps helfen Ihnen, das Risiko von Augenbelastung und Hals-, Arm-, Rücken- und Schulterschmerzen durch lange Bildschirmarbeit zu reduzieren:
	- **1.** Stellen Sie den Bildschirm 50 cm bis 70 cm von Ihren Augen entfernt auf.
	- **2.** Blinzeln Sie zum Anfeuchten Ihrer Augen regelmäßig oder feuchten Sie Ihre Augen nach längerer Bildschirmnutzung mit Wasser an.
	- **3.** Machen Sie alle zwei Stunden regelmäßig 20 Minuten Pause.
	- **4.** Schauen Sie während der Pausen von Ihrem Monitor weg und fokussieren Sie mindestens 20 Sekunden lang einen 6 Meter (20 Fuß) entfernten Gegenstand.
	- **5.** Führen Sie während der Pausen zur Entspannung von Hals, Armen, Rücken und Schultern Dehnübungen durch.

DELI

- Achten Sie darauf, dass sich der Bildschirm auf oder leicht unterhalb der Augenhöhe befindet, wenn Sie vor dem Monitor sitzen.
- Passen Sie die Neigung des Monitors sowie Kontrast und Helligkeit an.
- Passen Sie die Umgebungsbeleuchtung (Deckenleuchten, Tischleuchten und Vorhänge oder Jalousien bei nahegelegenen Fenstern) so an, dass Reflexionen und Blendlicht am Bildschirm reduziert werden.
- Verwenden Sie einen Stuhl, der den unteren Rücken zuverlässig stützt.
- Halten Sie die Unterarme horizontal und Ihre Handgelenke in einer neutralen, bequemen Position, während Sie Tastatur und/oder Maus benutzen.
- Lassen Sie immer Platz, um Ihre Hände auszuruhen, wenn Sie Tastatur und/oder Maus benutzen.
- Lassen Sie Ihre Oberarme an beiden Seiten natürlich herabhängen.
- Stellen Sie sicher, dass Ihre Füße flach auf dem Boden aufliegen.
- Stellen Sie beim Sitzen sicher, dass das Gewicht Ihrer Beine auf Ihren Füße und nicht auf dem vorderen Bereich Ihres Stuhls ruht. Passen Sie die Stuhlhöhe an oder nutzen Sie eine Fußstütze, falls dies zur Wahrung einer angemessenen Haltung erforderlich ist.
- Lassen Sie Ihre Arbeitsaktivitäten variieren. Versuchen Sie, Ihre Arbeit so zu organisieren, dass Sie nicht längere Zeit sitzen oder arbeiten müssen. Versuchen Sie, regelmäßig aufzustehen und umherzulaufen.
- Halten Sie den Bereich unter Ihrem Tisch frei von Hindernissen und Kabeln, die beim bequemen Sitzen stören oder eine Stolpergefahr darstellen könnten.

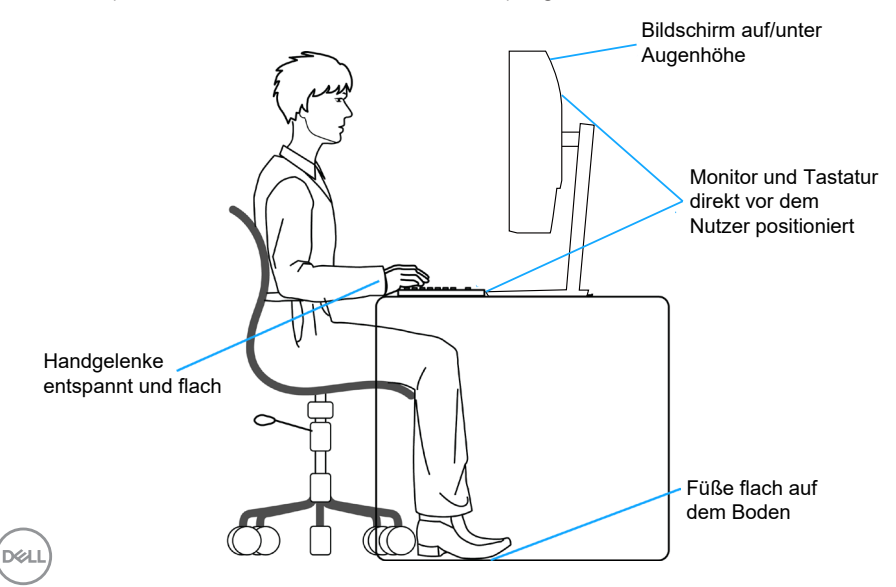

## <span id="page-22-0"></span>**Ihr Display handhaben und transportieren**

Achten Sie beim Anheben oder Transportieren des Monitors auf eine sorgfältige Handhabung, beachten Sie folgende Richtlinien:

- Schalten Sie Ihren Computer und den Monitor aus, bevor Sie den Monitor transportieren oder anheben.
- Trennen Sie alle Kabel vom Monitor.
- Platzieren Sie den Monitor mit dem Originalverpackungsmaterial im ursprünglichen Karton.
- Halten Sie den Monitor beim Anheben und Transportieren am unteren Rand und an der Seite sicher fest, ohne übermäßigen Druck anzuwenden.

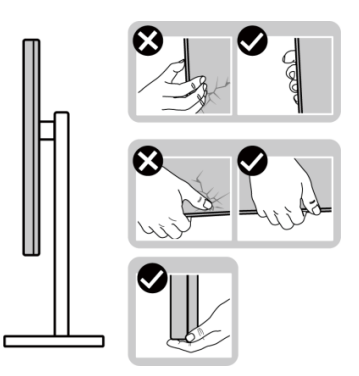

• Achten Sie beim Anheben oder Transportieren des Monitors darauf, dass der Bildschirm von Ihnen weg zeigt. Drücken Sie zur Vermeidung von Kratzern oder Schäden nicht auf die Anzeigefläche.

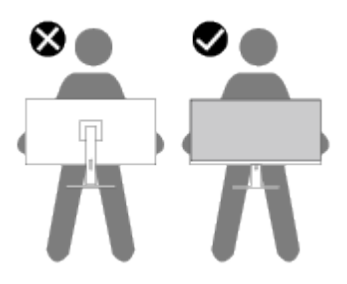

• Vermeiden Sie beim Transport des Monitors plötzliche Stöße oder Vibrationen.

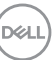

<span id="page-23-0"></span>• Drehen Sie den Monitor beim Anheben oder Transportieren nicht verkehrt herum, während Sie ihn am Ständer oder Standfuß halten. Andernfalls können Schäden am Monitor oder Verletzungen auftreten.

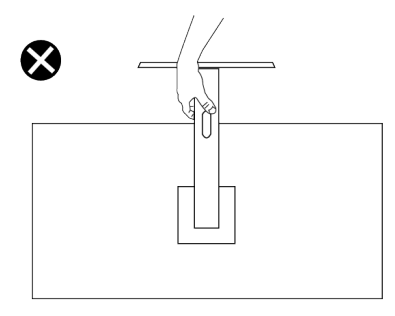

#### **Wartungsanweisungen**

**Ihren Monitor reinigen**

- **WARNUNG: Wenn der Monitor unsachgemäß gereinigt wird, können Bildschirm und Gehäuse Ihres Dell-Monitors physisch beschädigt werden.**
- **ACHTUNG: Lesen und beachten Sie vor dem Reinigen des Monitors die [Sicherheitshinweise](#page-5-1).**
- **WARNUNG: Ziehen Sie die Netzleitung von der Steckdose ab, bevor Sie den Monitor reinigen.**

Beachten Sie für ein bewährtes Vorgehen beim Auspacken, Reinigen oder Handhaben Ihres Monitors die nachstehend aufgelisteten Anweisungen:

• Feuchten Sie ein weiches, sauberes Tuch mit etwas Wasser an. Verwenden Sie nach Möglichkeit ein spezielles Bildschirmreinigungstuch oder eine für Dell-Monitore geeignete Lösung.

**ACHTUNG: Verwenden Sie keine Reiniger oder andere Chemikalien, wie Benzin, Verdünner, Ammoniak, Scheuerreiniger oder Druckluft.**

**ACHTUNG: Die Verwendung von Chemikalien zur Reinigung kann das Aussehen des Monitors verändern, bspw. Farben verblassen lassen, einen milchigen Film am Monitor hinterlassen, Verformungen, ungleichmäßige dunkle Schatten und ein Ablösen der Bildschirmoberfläche verursachen.**

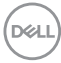

- **WARNUNG: Sprühen Sie eine Reinigungslösung sowie Wasser niemals direkt auf den Monitor. Andernfalls können sich Flüssigkeiten an der Unterseite des Bildschirms ansammeln und die Elektronik korrodieren, was dauerhafte Schäden zur Folge hat. Tragen Sie die Reinigungslösung oder Wasser stattdessen auf ein weiches Tuch ab und reinigen Sie anschließend den Monitor.**
- **HINWEIS: Monitorschäden aufgrund unsachgemäßer Reinigungsverfahren und der Verwendung von Benzin, Verdünner, Ammoniak, Scheuerreinigern, Alkohol, Druckluft oder anderen Reinigern jeglicher Art gelten als vom Kunden induzierte Schäden (Customer Induced Damage, CID). CID fällt nicht unter die standardmäßige Dell-Garantie.**
	- Sollten Sie beim Auspacken Ihres Monitors ein weißes Pulver bemerken, wischen Sie es mit einem Tuch weg.
	- Gehen Sie sorgsam mit Ihrem Monitor um, da Kratzer und weiße Schrammen bei einem dunkelfarbigen Monitor stärker auffallen als bei einem hellen.
	- Verwenden Sie zur Beibehaltung einer optimalen Bildqualität einen dynamisch wechselnden Bildschirmschoner an Ihrem Monitor und schalten Sie Ihren Monitor aus, wenn er nicht benutzt wird.

**DØI** 

## <span id="page-25-0"></span>**Ihren Monitor einrichten**

### **Ständer anschließen**

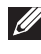

**HINWEIS: Der Ständer ist bei Werksauslieferung nicht am Monitor angebracht.**

**HINWEIS: Die folgenden Schritte gelten für den Anschluss des mit Ihrem Monitor gelieferten Ständers. Falls Sie den Ständer eines Drittanbieters anschließen, beachten Sie die mit diesem Ständer gelieferte Dokumentation.**

So bringen Sie den Monitorständer an:

- **1.** Befestigen Sie den Ständer am Standfuß.
	- a. Stellen Sie den Standfuß des Monitors auf einen stabilen Tisch.
	- b. Setzen Sie das Monitorständerteil richtig ausgerichtet auf dem Standfuß ab.
	- c. Ziehen Sie die Rändelschraube im Uhrzeigersinn sicher fest.

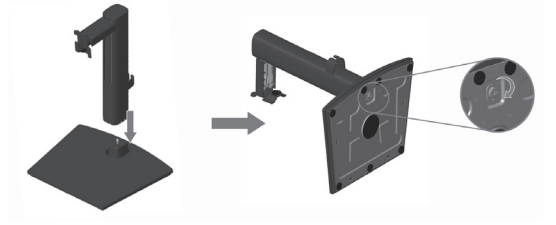

- **2.** Bringen Sie die Ständereinheit am Monitor an.
	- a. Legen Sie den Monitor nahe der Tischkante auf ein weiches Tuch oder **Polster**
	- b. Richten Sie die Ständerhalterung mit der Rille am Monitor aus.
	- c. Setzen Sie die Halterung vollständig in den Monitor ein.
	- d. Ziehen Sie die Rändelschraube im Uhrzeigersinn sicher fest.
	- e. Bringen Sie die VESA-Abdeckung an.

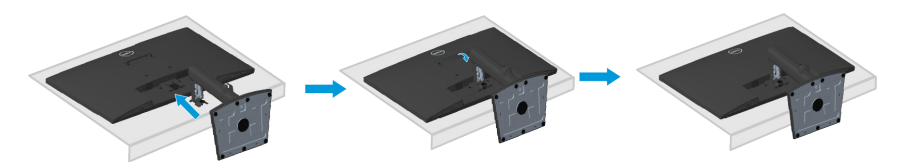

**26** │ **Über Ihren Monitor**

**DGL** 

### <span id="page-26-1"></span><span id="page-26-0"></span>**Ihren Monitor anschließen**

- **WARNUNG: Befolgen Sie die [Sicherheitshinweise](#page-5-1), bevor Sie eines der Verfahren in diesem Abschnitt beginnen.**
- **HINWEIS: Schließen Sie nicht alle Kabel gleichzeitig am Monitor an. Sie sollten die Kabel durch den Kabelverwaltungsclip führen, bevor Sie sie am Monitor anschließen.**

So schließen Sie Ihren Monitor an den Computer an:

- **1.** Schalten Sie Ihren Computer aus und ziehen Sie die Netzleitung ab.
- **2.** Verbinden Sie das VGA- oder HDMI- oder DP-Kabel (separat zu erwerben) von Ihrem Monitor mit Ihrem Computer.

#### **Das VGA-/HDMI-/DP-Kabel anschließen (separat zu erwerben)**

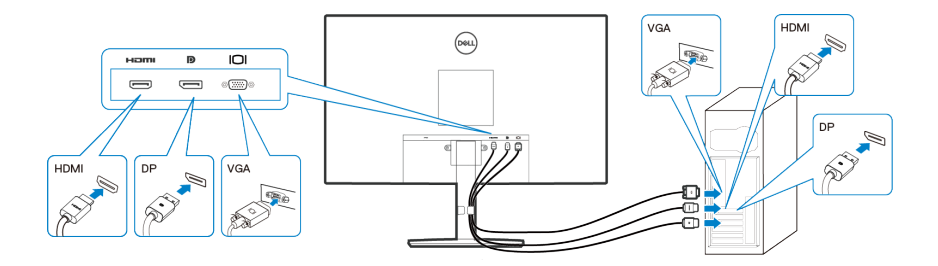

**3.** Verbinden Sie die Netzkabel Ihres Computers und Monitors mit einer Steckdose.

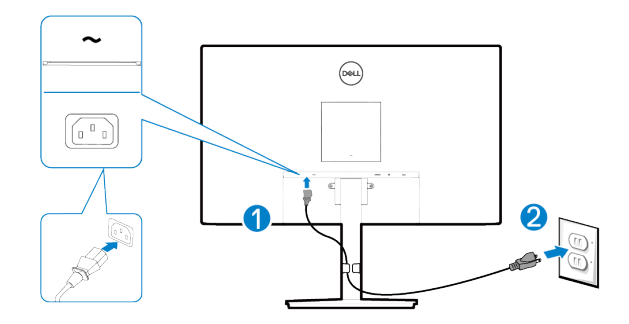

**D**ELL

## <span id="page-27-0"></span>**Kabel organisieren**

Verwenden Sie den Kabelverwaltungsclip an der Ständerbaugruppe zum Organisieren der an Ihren Monitor angeschlossenen Kabel

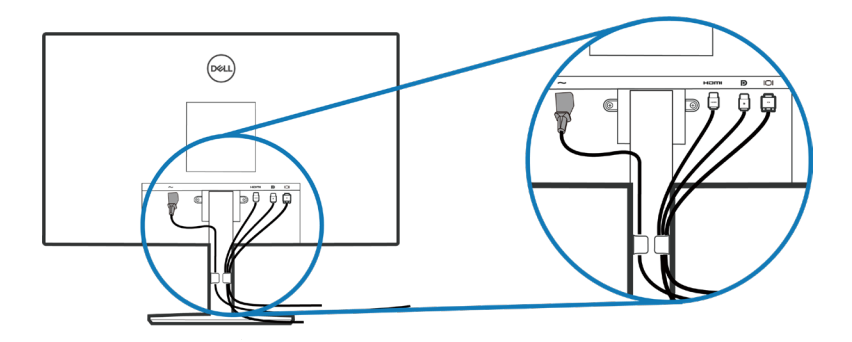

**4.** Schalten Sie den Monitor ein.

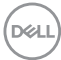

#### <span id="page-28-1"></span><span id="page-28-0"></span>**Ständer entfernen**

**HINWEIS: Achten Sie darauf, den Monitor auf einen weichen, sauberen Untergrund zu legen, damit der Bildschirm beim Entfernen des Ständers nicht verkratzt.**

**HINWEIS: Die folgenden Schritte gelten nur für den Anschluss des mit Ihrem Monitor gelieferten Ständers. Falls Sie den Ständer eines Drittanbieters anschließen, beachten Sie die mit diesem Ständer gelieferte Dokumentation.**

So entfernen Sie den Ständer:

**1.** Legen Sie den Monitor an der Tischkante auf ein weiches Tuch oder Polster.

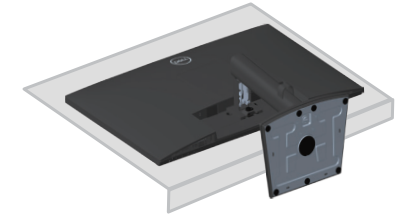

**2.** Lösen Sie die Rändelschraube an der Neigungshaltung vollständig.

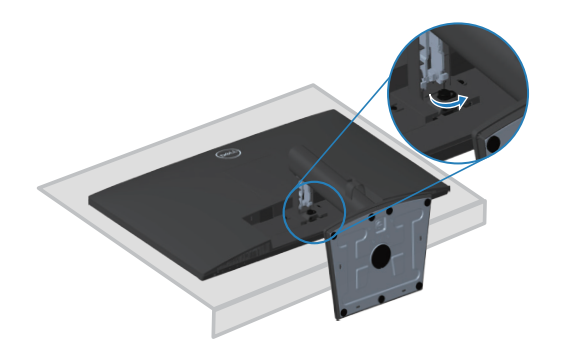

**3.** Schieben Sie den Ständer vollständig aus dem Monitor.

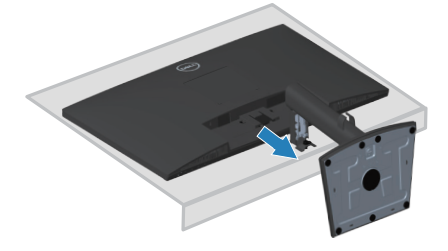

DØLI

## <span id="page-29-0"></span>**So entfernen Sie die VESA-Abdeckung**

Drücken Sie die Einkerbung an der VESA-Abdeckung, um sie von der Rückseite des Displays zu lösen.

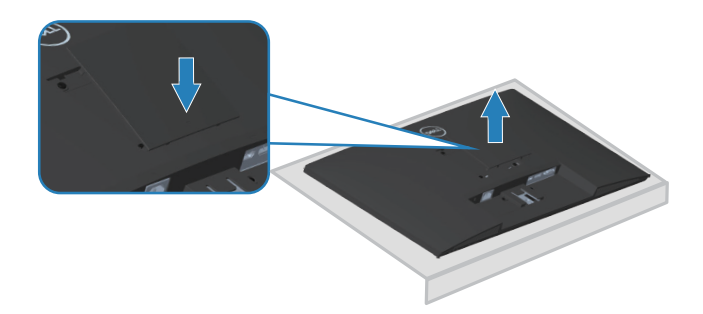

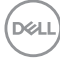

## <span id="page-30-1"></span><span id="page-30-0"></span>**Wandhalterung (optional)**

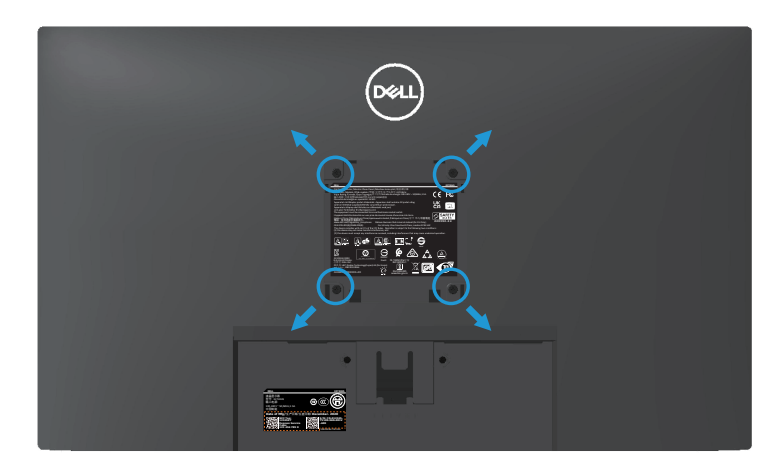

(Schraubengröße: M4 x 10 mm).

Beachten Sie die mit dem VESA-kompatiblen Wandmontageset gelieferte Dokumentation.

- **1.** Legen Sie das Display an der Tischkante auf ein weiches Tuch oder Polster.
- **2.** Entfernen Sie den Ständer. Siehe **[Ständer entfernen](#page-28-1)**.
- **3.** Entfernen Sie die VESA-Abdeckung.
- **4.** Entfernen Sie die vier Schrauben, die die rückseitige Abdeckung am Monitor halten.
- **5.** Befestigen Sie die Montagehalterung vom Wandmontageset am Display.
- **6.** Beachten Sie beim Montieren des Monitors an der Wand die mit dem Wandmontageset gelieferte Dokumentation.
- **HINWEIS: Nur für die Verwendung mit einer UL-, CSA- oder GSgelisteten Wandmontagehalterung mit einer Gewichts-/Lasttragkraft von mindestens 15,56 kg vorgesehen.**
- **HINWEIS: Fixieren Sie das LCD bei Verwendung des Displays mit einem Seil oder einer Kette, das/die das Gewicht des Monitors tragen kann, an einer Wand, damit der Monitor nicht herunterfällt. Die Installation muss von einem qualifizierten Techniker vorgenommen werden. Bitte wenden Sie sich für weitere Informationen an Ihren Lieferanten.**

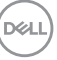

## <span id="page-31-1"></span><span id="page-31-0"></span>**Ihren Monitor bedienen**

## **Monitor einschalten**

Drücken Sie die **O**-Taste, um den Monitor einzuschalten.

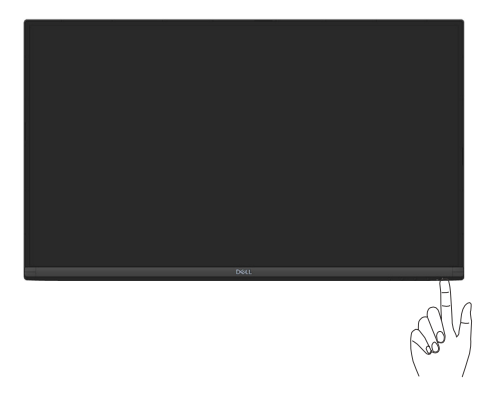

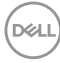

## <span id="page-32-1"></span><span id="page-32-0"></span>**Steuertasten verwenden**

Verwenden Sie zum Anpassen des angezeigten Bildes die Tasten am unteren Rand des Monitors.

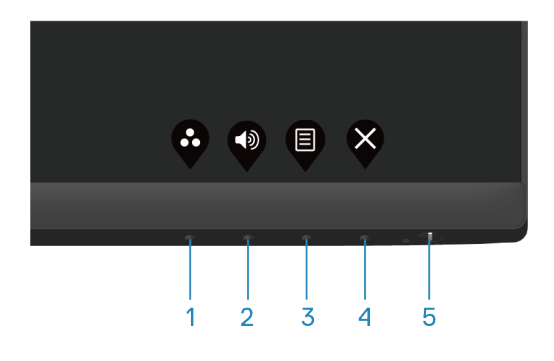

#### **Steuertasten**

Folgende Tabelle beschreibt die Steuertasten:

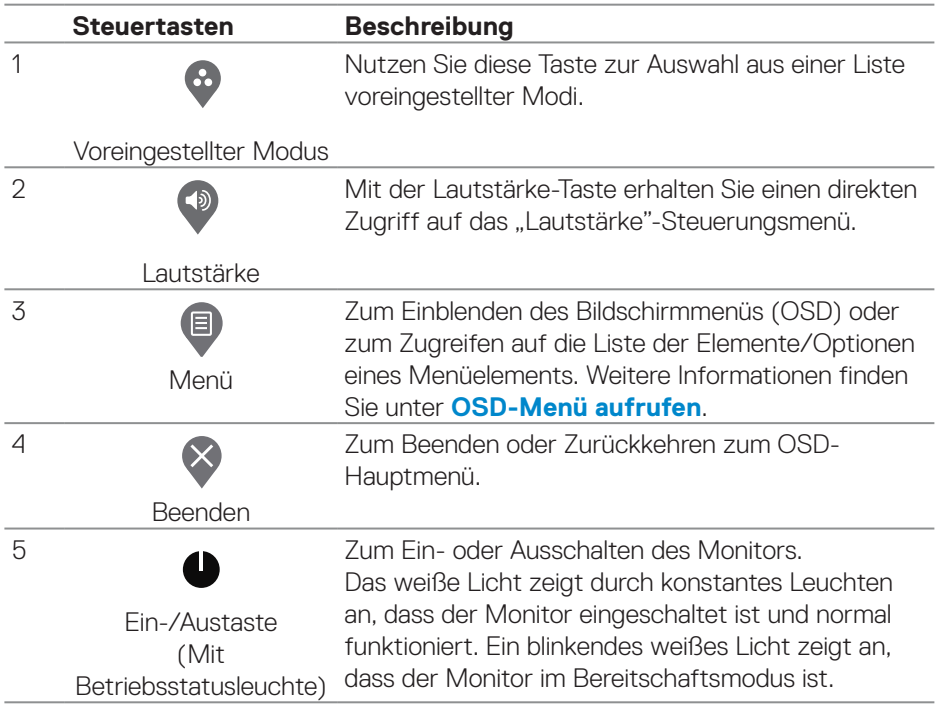

DELL

## <span id="page-33-0"></span>**OSD-Sperrfunktion verwenden**

Sie können die Steuertasten an der Frontblende sperren und so den Zugriff auf OSD-Menü- oder Ein-/Austaste verhindern.

#### **Nutzen Sie zum Sperren der Taste(n) das Sperre-Menü.**

**1.** Wählen Sie eine der folgenden Optionen.

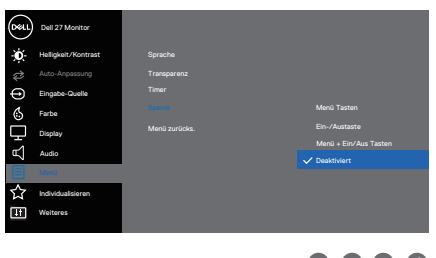

**2.** Die folgende Meldung erscheint

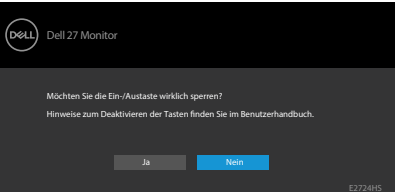

**3.** Wählen Sie zum Sperren der Tasten **Ja**. Sobald die Sperre aktiviert ist, wird bei Betätigung einer beliebigen Taste das Schlosssymbol **en angezeigt.** 

<span id="page-34-0"></span>**Nutzen Sie zum Sperren der Taste(n) die Steuertaste an der Frontblende.**

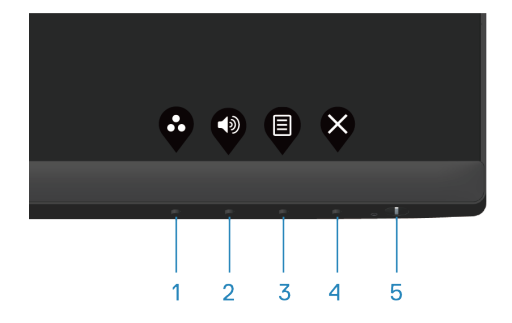

**1.** Halten Sie die Taste 4 vier Sekunden gedrückt und das Menü erscheint am Bildschirm.

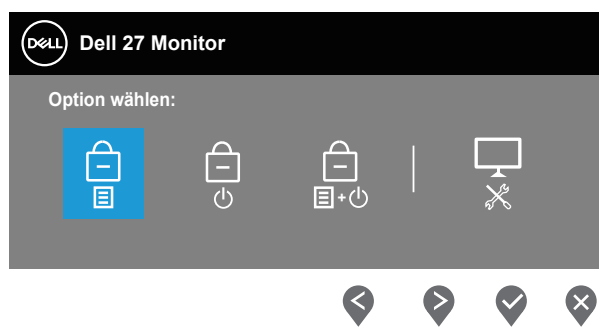

**2.** Wählen Sie eine der folgenden Optionen:

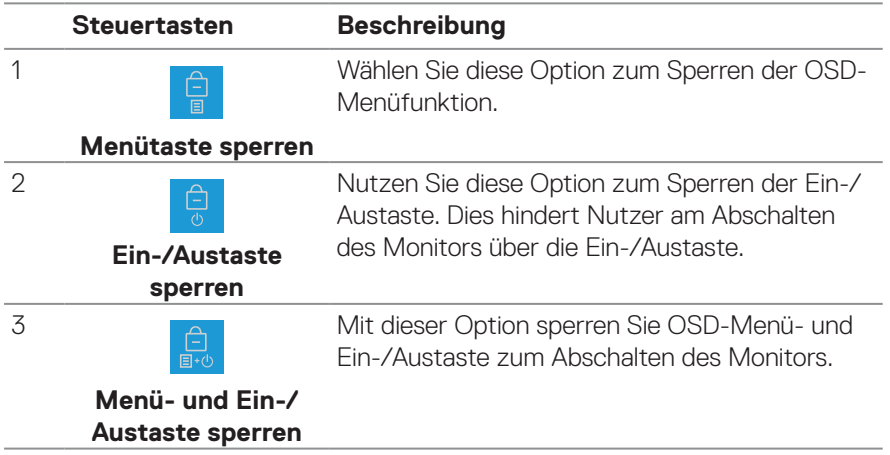

DELL

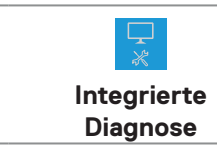

Verwenden Sie diese Option zum Ausführen der integrierten Diagnostik, siehe **[Integrierte](#page-57-1)  [Diagnose](#page-57-1)**.

#### **Taste(n) freigeben:**

<span id="page-35-0"></span> $\Delta$ 

Halten Sie die Taste **[Integrierte Diagnose](#page-57-1)** (**Taste 4**) vier Sekunden gedrückt und das Menü erscheint am Bildschirm. Die folgende Tabelle beschreibt die Optionen zur Freigabe der Steuertasten an der Frontblende.

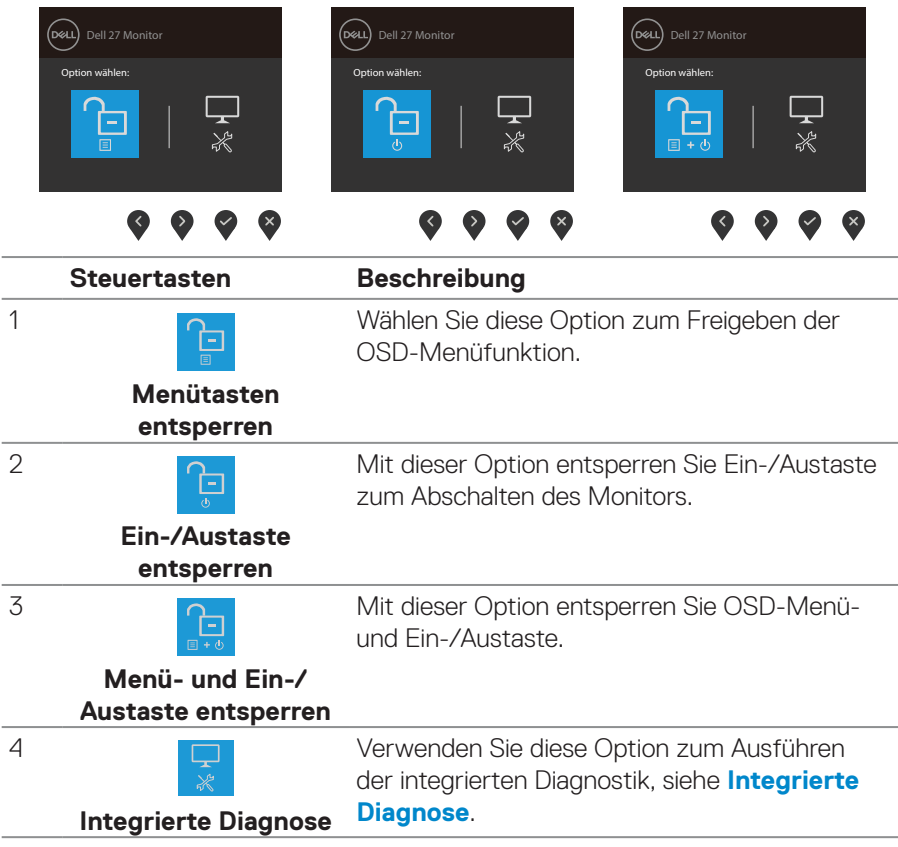

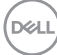

#### <span id="page-36-0"></span>**OSD-Bedienelemente**

Verwenden Sie zum Anpassen der Bildeinstellungen die Tasten an der Unterkante des Monitors.

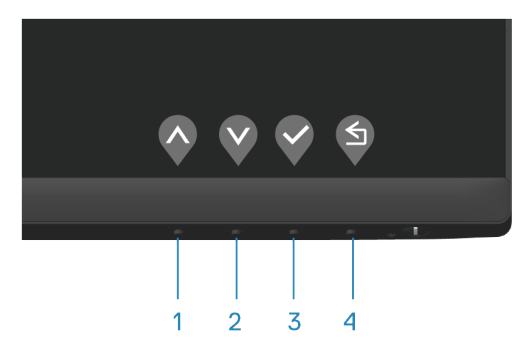

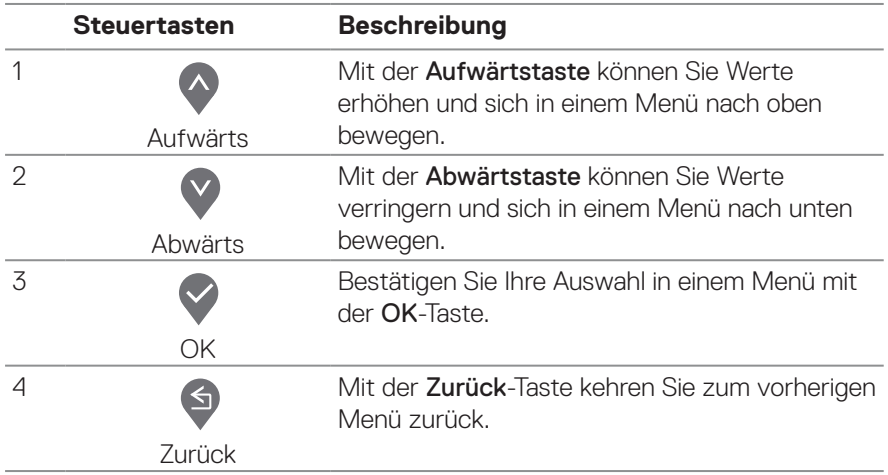

DELL

## <span id="page-37-0"></span>**Bildschirmmenü (OSD) verwenden**

#### <span id="page-37-1"></span>**OSD-Menü aufrufen**

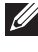

**HINWEIS: Jegliche Änderungen werden automatisch gespeichert, wenn Sie das Menü wechseln, verlassen oder warten, bis sich das OSD-Menü automatisch schließt.**

1. Drücken Sie zur Anzeige des OSD-Hauptmenüs .

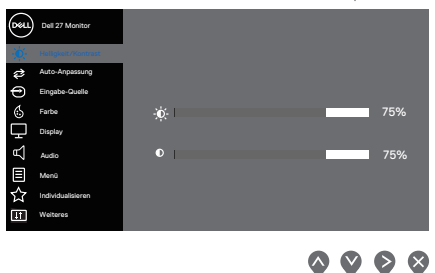

- **2.** Bewegen Sie sich mit den Tasten  $\lozenge$  und  $\lozenge$  zwischen den Einstellungsoptionen. Wenn Sie von einem Symbol zum anderen springen, wird die Option hervorgehoben.
- **3.** Drücken Sie zum Aktivieren der hervorgehobenen Option einmal die Taste oder  $\bullet$  oder  $\bullet$ .
- 4. Wählen Sie mit den Tasten <a>
und <a>
den gewünschten Parameter aus.
- **5.** Drücken Sie  $\odot$ , verwenden Sie dann entsprechend den Anzeigen im Menü zur Änderung der Einstellungen  $\bigcirc$  und  $\bigcirc$ .
- **6.** Wählen Sie zum Zurückkehren zum vorherigen Menü 9 bzw. zum Zustimmen und Zurückkehren zum vorherigen Menü

**D**<sup></sup>

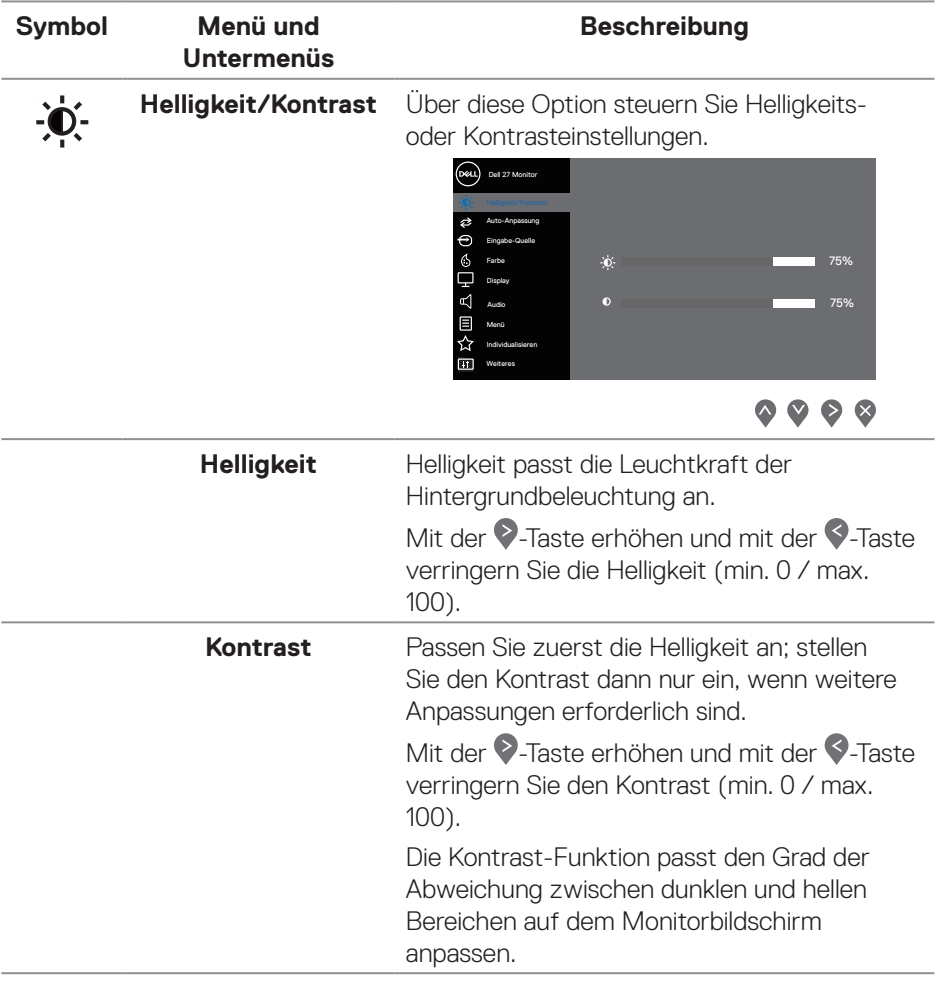

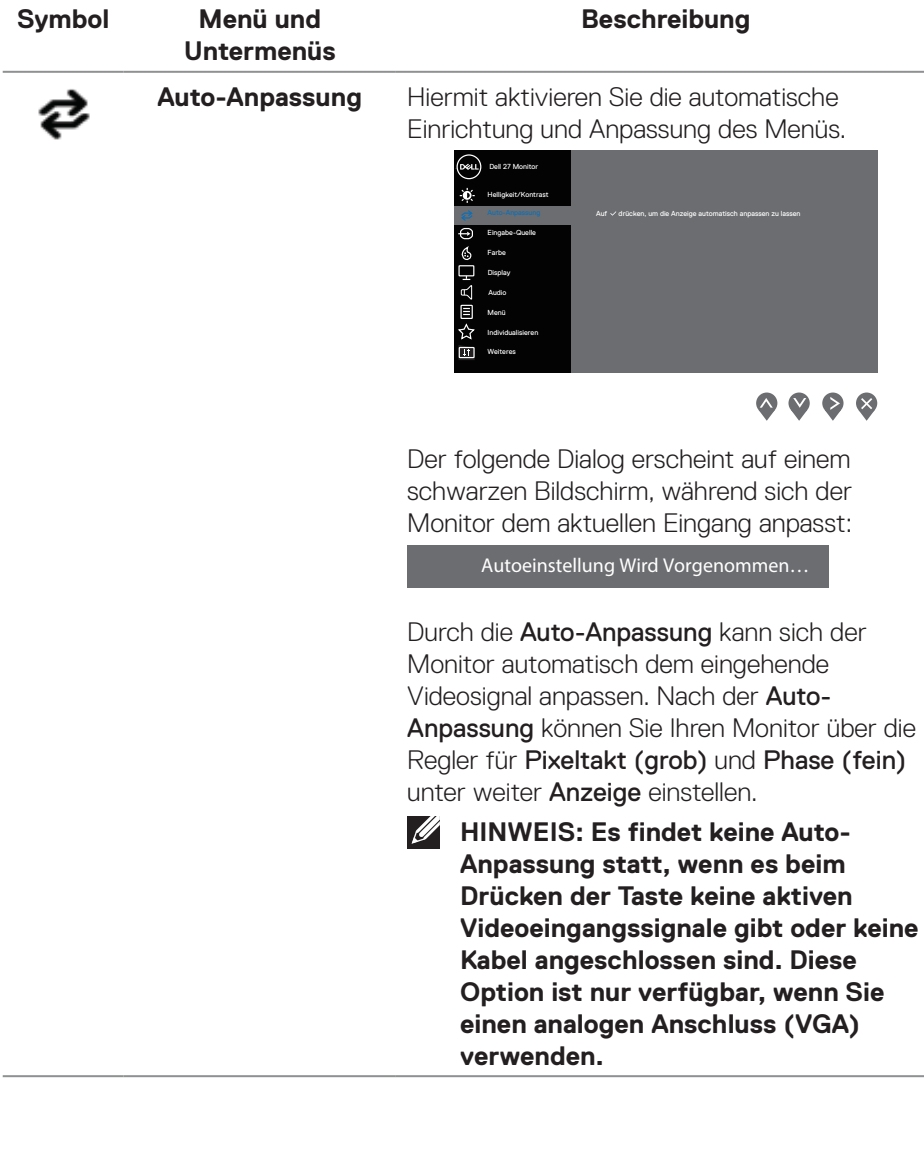

 $(**DeLL**)$ 

<span id="page-40-0"></span>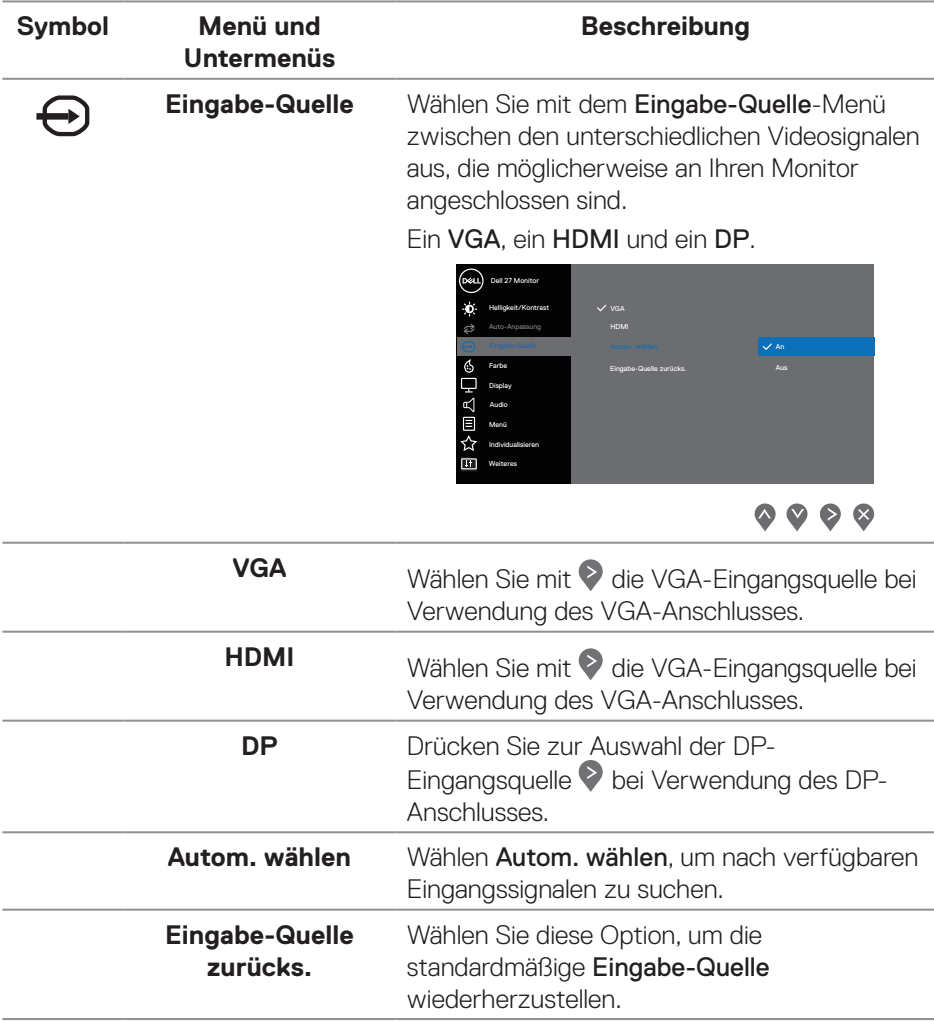

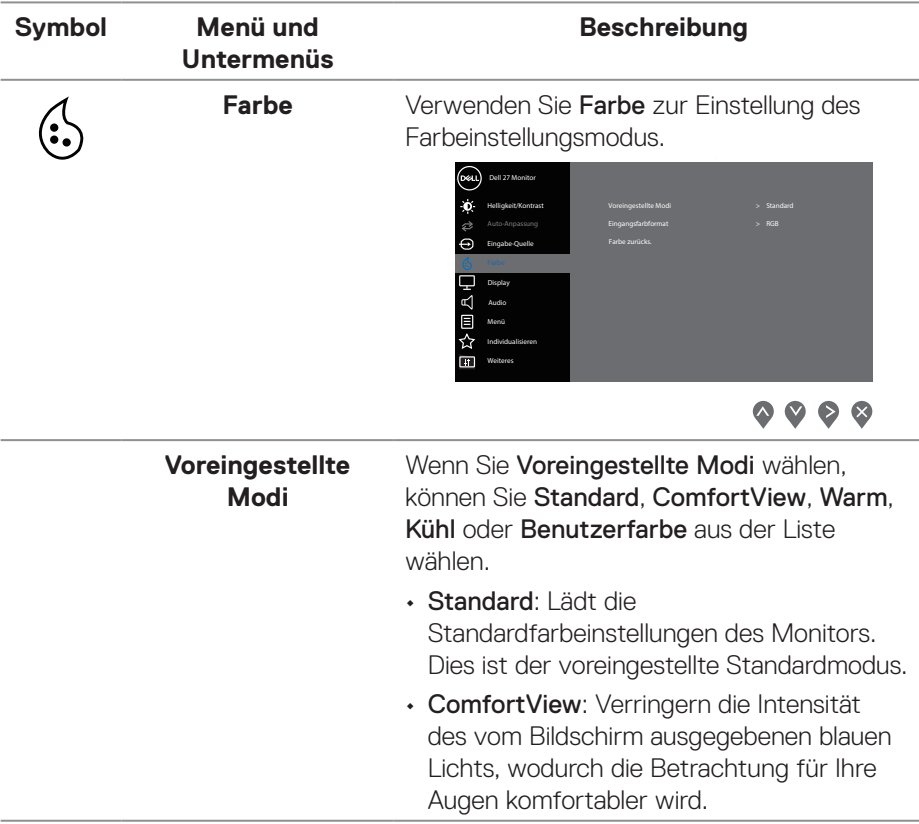

 $(\overline{DZL}$ 

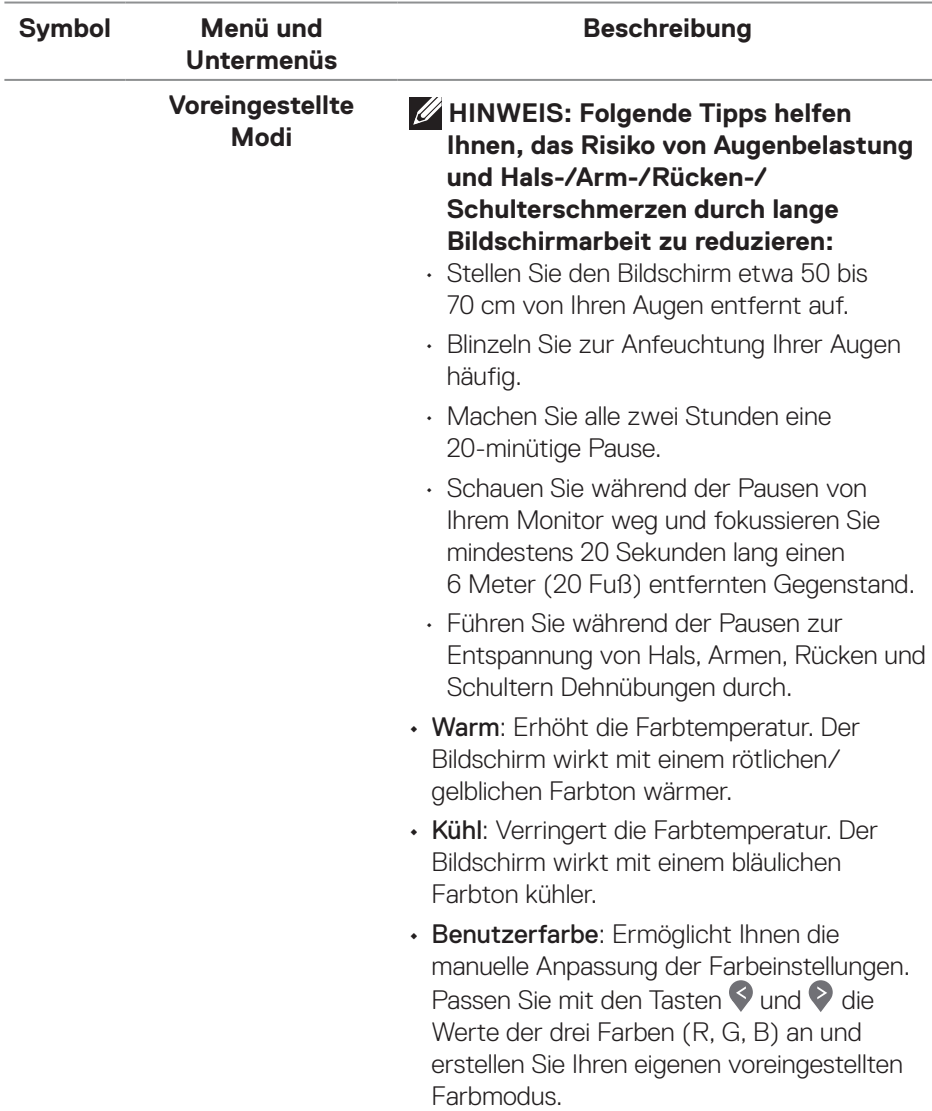

 $($ DELL

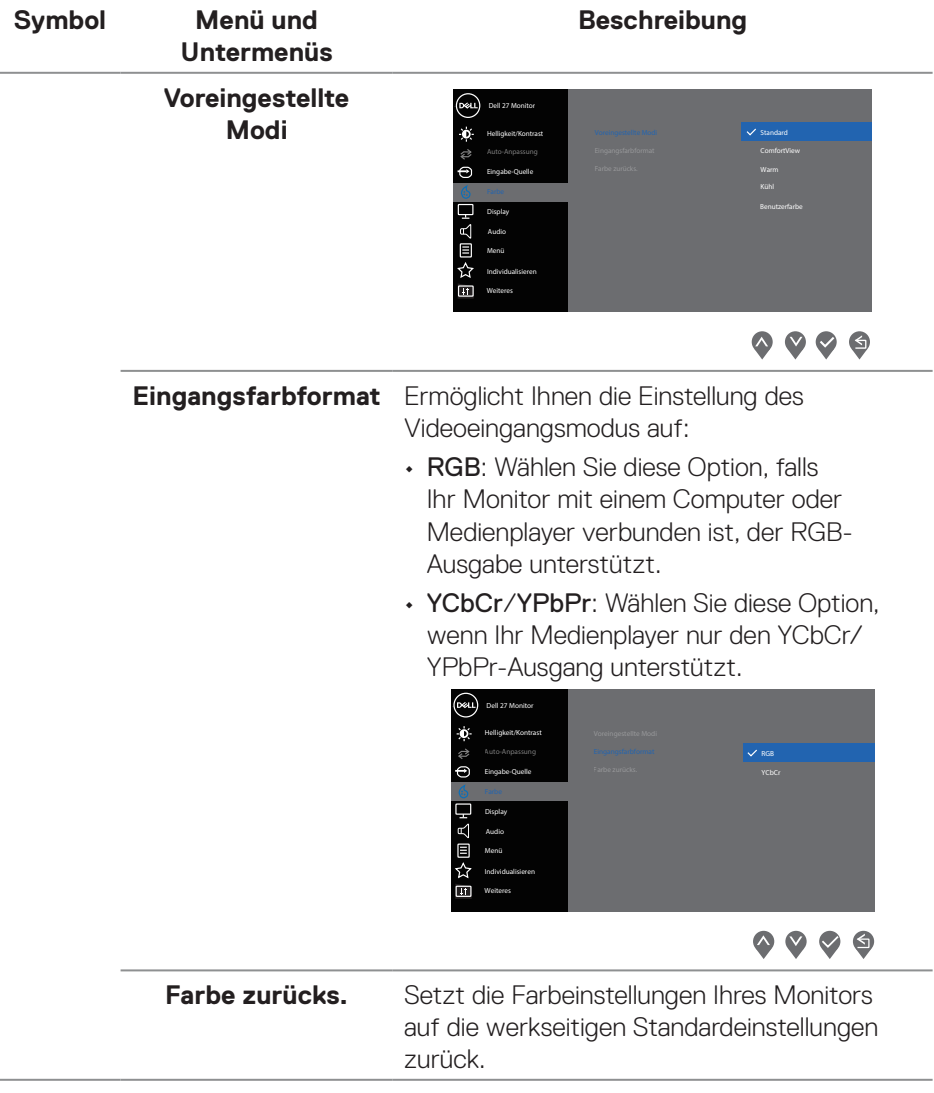

 $(\overline{DCL}$ 

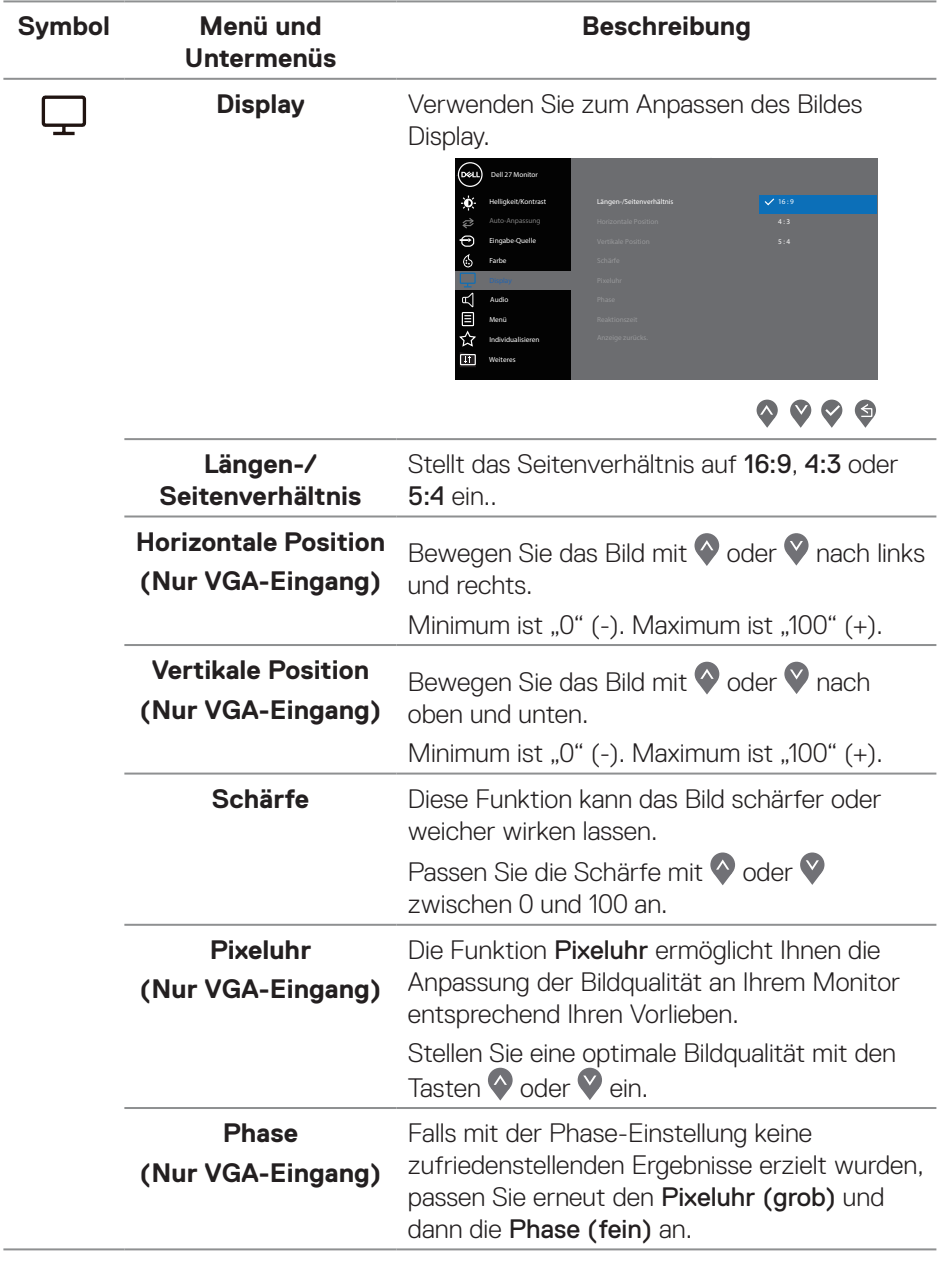

J.

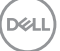

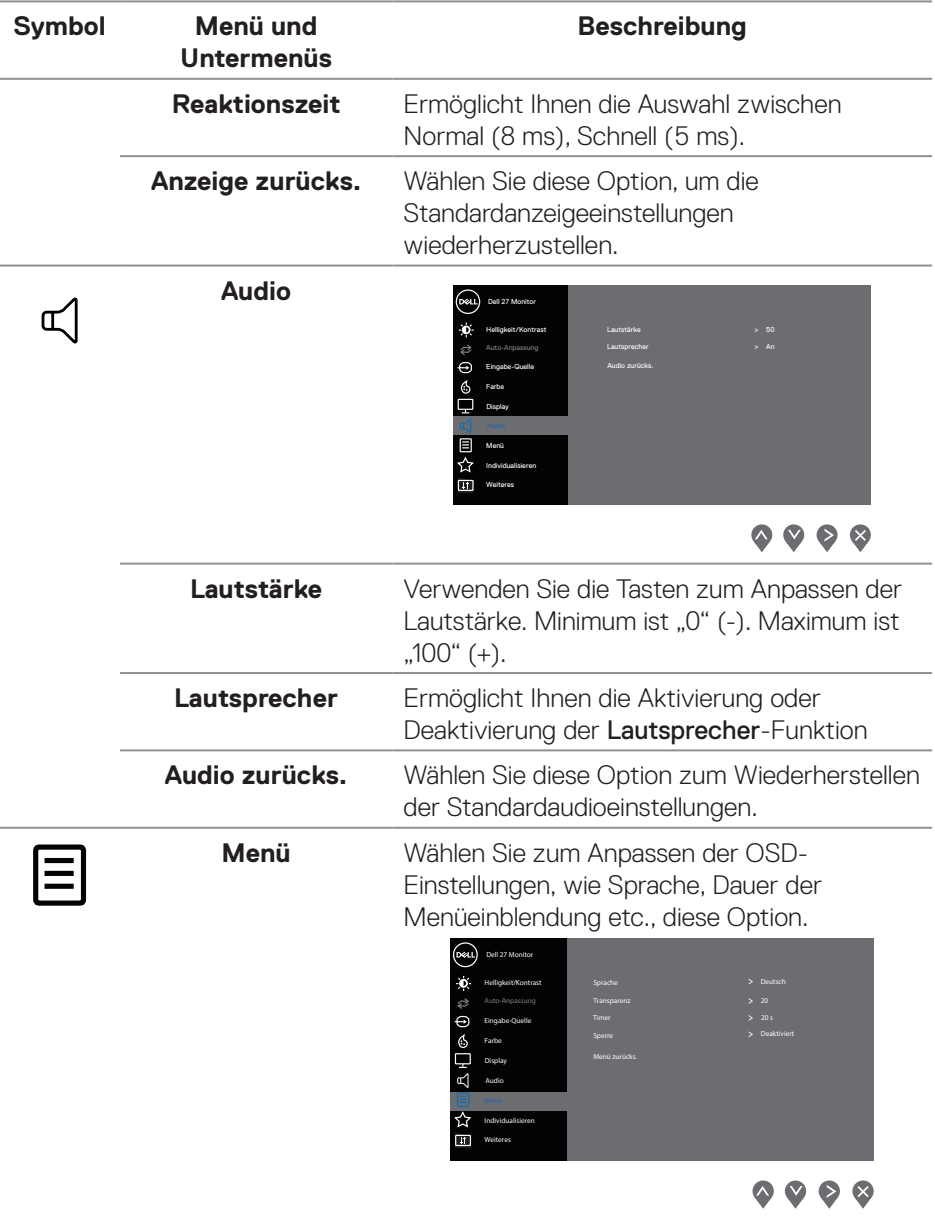

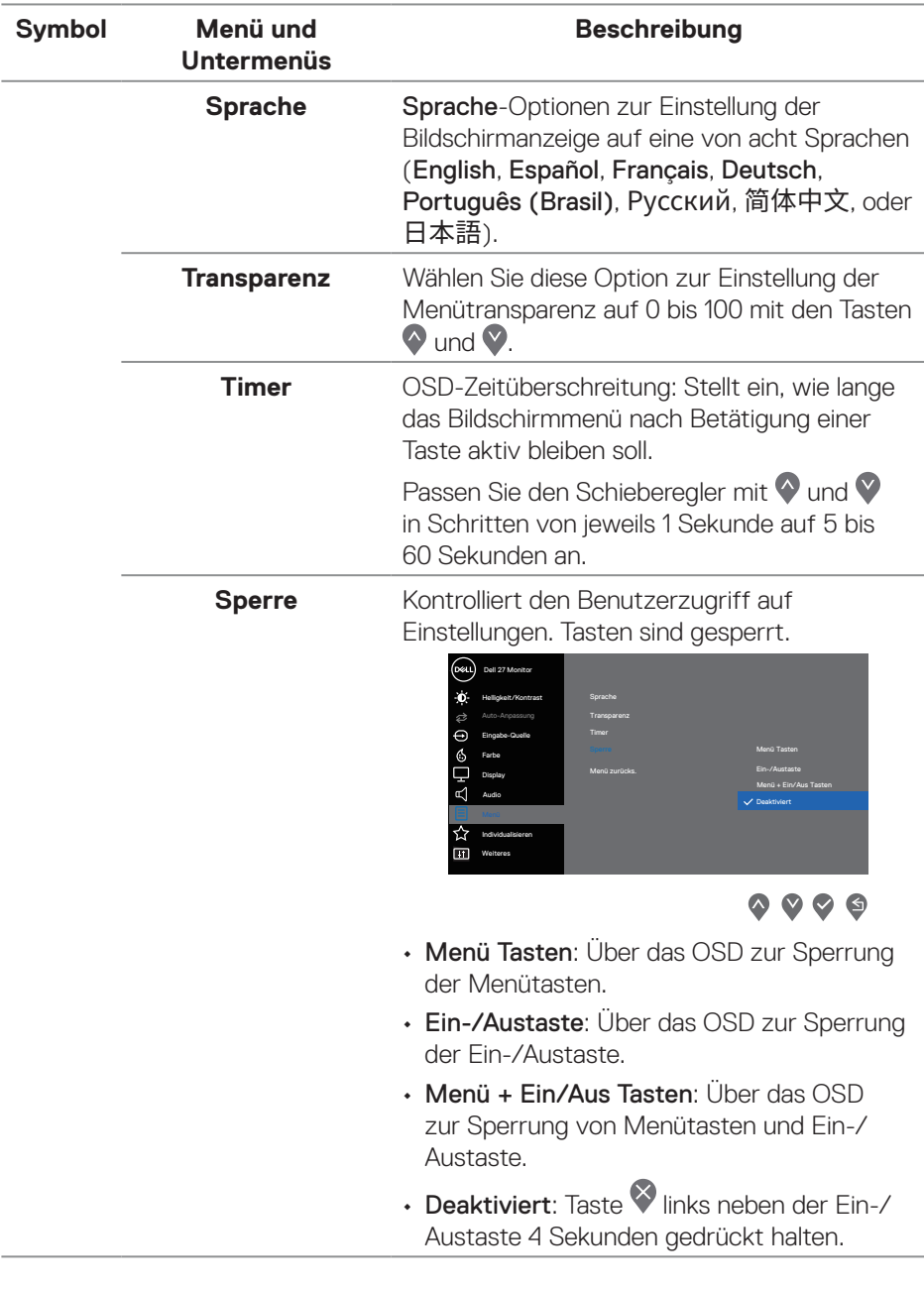

(dell

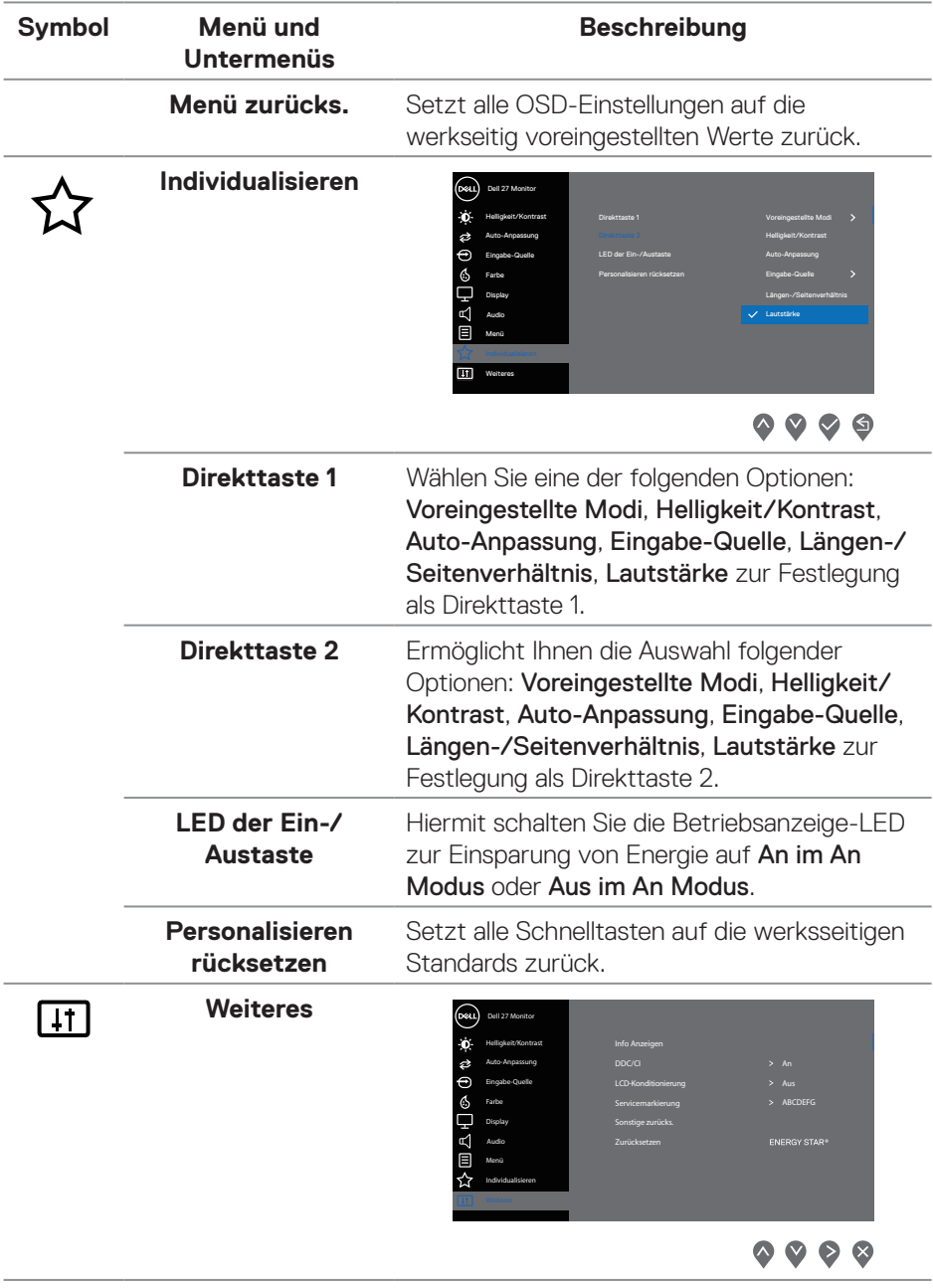

 $(\nabla)$ 

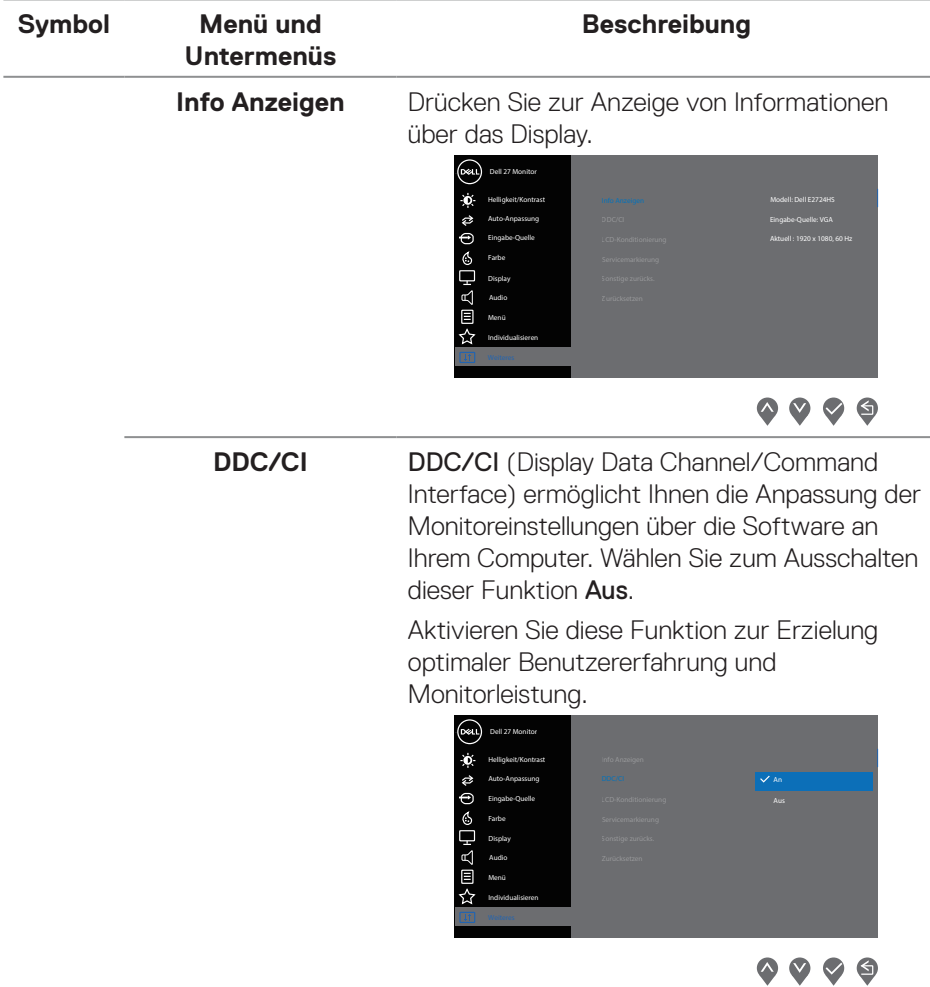

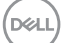

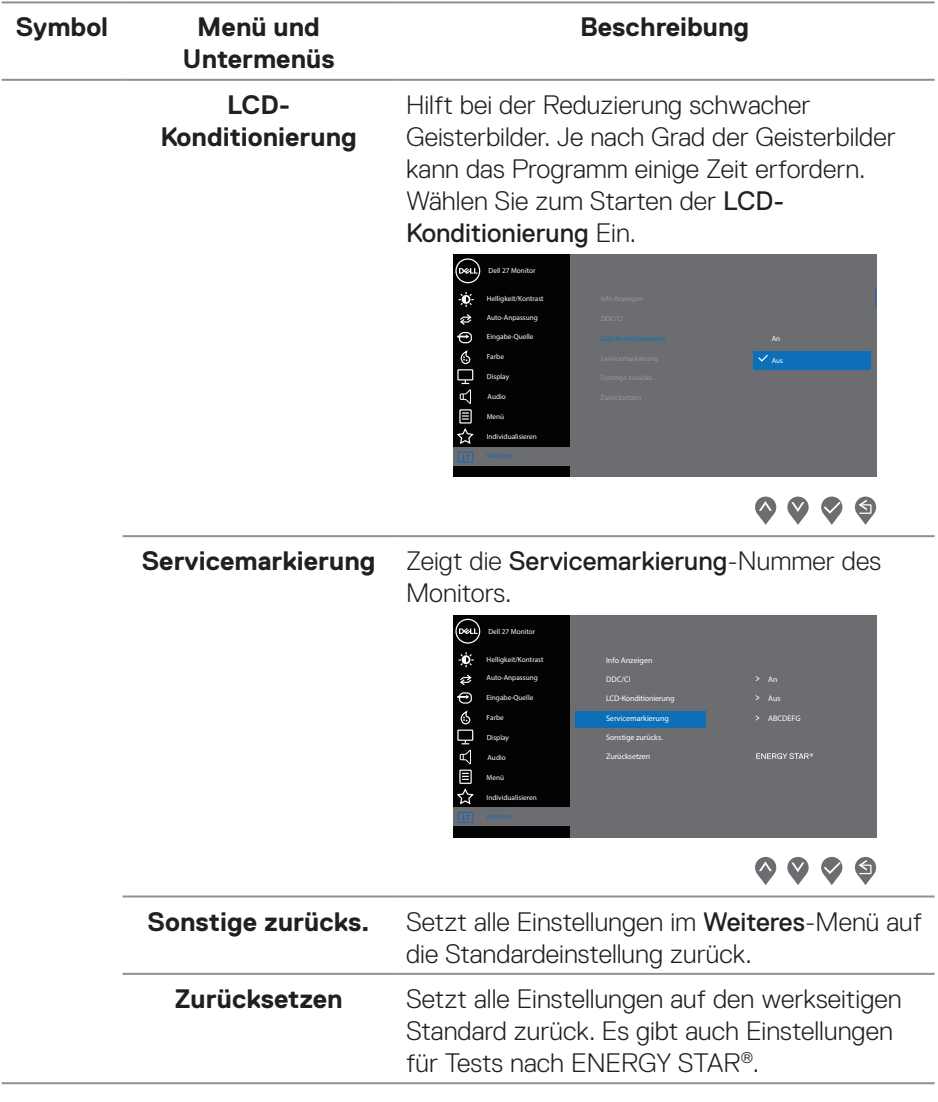

 $(\nabla)$ 

#### **OSD-Warnmeldungen**

Sie sehen die folgende Meldung, bevor die DDC/CI-Funktion deaktiviert wird.

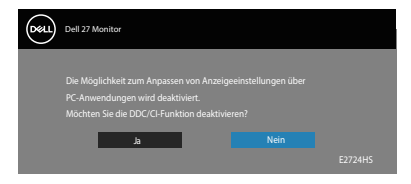

Wenn der Monitor den Standby-Modus aufruft, erscheint folgende Meldung:

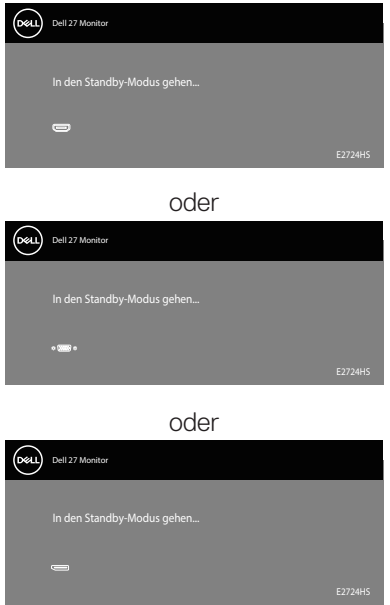

DELL

Ist das VGA- oder HDMI- oder DP-Kabel nicht angeschlossen, erscheint ein schwebendes Dialogfenster, siehe unten. Der Monitor ruft nach 4 Minuten den Standbymodus auf, wenn er in diesem Zustand belassen wird.

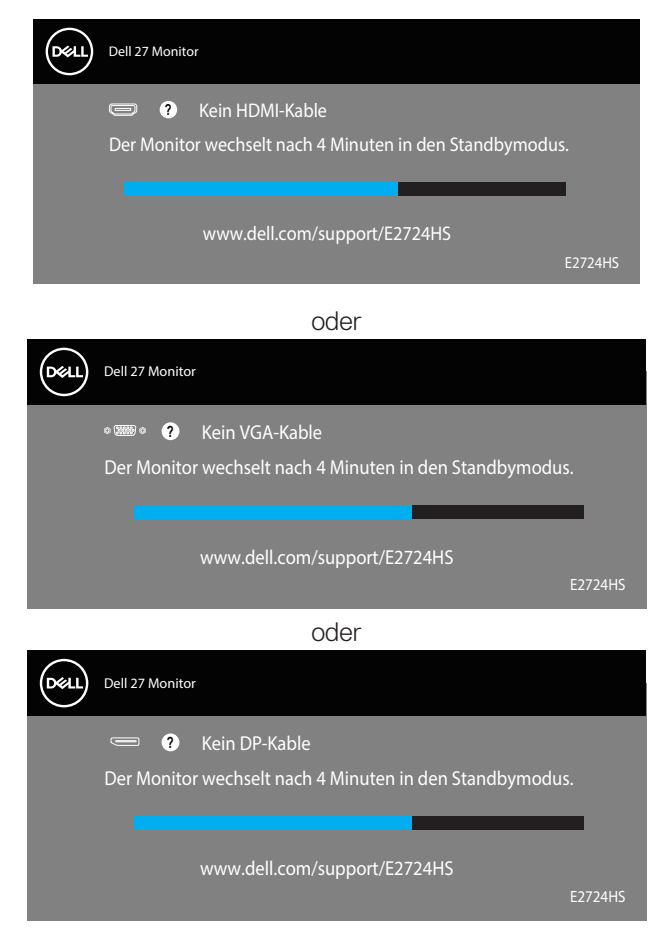

Weitere Informationen finden Sie unter **[Problemlösung](#page-55-1)**.

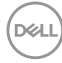

#### <span id="page-52-0"></span>**Maximale Auflösung einstellen**

So stellen Sie die maximale Auflösung des Monitors ein:

Unter Windows 8.1:

- **1.** Wechseln Sie mit der Desktop-Kachel zum klassischen Desktop.
- **2.** Rechtsklicken Sie auf den Desktop und wählen Sie **Screen Resolution (Bildschirmauflösung)**.
- **3.** Falls mehr als ein Monitor verbunden ist, achten Sie darauf, **E2724HS** zu wählen.
- **4.** Klicken Sie auf die Auswahlliste Bildschirmauflösung und wählen Sie **1920 x 1080**.
- **5.** Klicken Sie auf **OK**.

Unter Windows 10 und Windows 11:

- **1.** Rechtsklicken Sie auf den Desktop und wählen Sie **Display Settings (Anzeigeeinstellungen)**.
- **2.** Falls mehr als ein Monitor verbunden ist, achten Sie darauf, **E2724HS** zu wählen.
- **3.** Klicken Sie auf die Auswahlliste Anzeigeauflösung und wählen Sie **1920 x 1080**.
- **4.** Klicken Sie auf **Keep changes (Änderungen beibehalten)**.

Falls **1920 x 1080** nicht zur Auswahl steht, müssen Sie den Grafiktreiber auf die aktuellste Version aktualisieren. Wählen Sie je nach Computer einen der folgenden Vorgänge:

Wenn Sie einen Desktop-PC oder tragbaren Computer von Dell verwenden:

• Rufen Sie **<https://www.dell.com/support>**, auf, geben Sie Ihr Service-Tag ein und laden Sie den neuesten Treiber für Ihre Grafikkarte herunter.

Wenn Sie einen Desktop-PC oder Laptop Computer verwenden, der nicht von Dell stammt:

- Rufen Sie die Kundendienstseite Ihres Computers auf und laden Sie den neuesten Treiber für Ihre Grafikkarte herunter.
- Rufen Sie die Webseite des Grafikkartenherstellers auf und laden Sie den neuesten Treiber für Ihre Grafikkarte herunter.

DØL

## <span id="page-53-0"></span>**Neigen, schwenken und Höhenverstellung**

#### **Neigen, schwenken**

Sie können den Monitor für den komfortabelsten Blickwinkel neigen und schwenken.

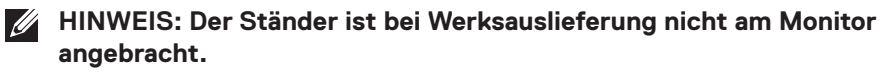

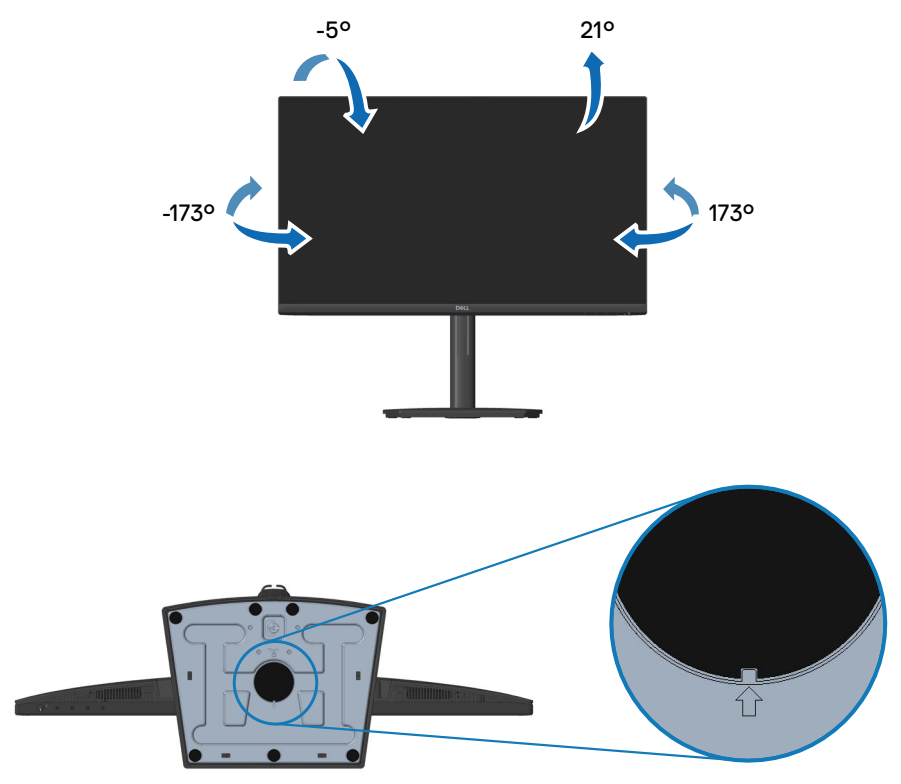

**HINWEIS: Wenn die quadratische Anzeige an Lazy Susan am Pfeil ausgerichtet ist, zeigt dies an, dass Lazy Susan in der Ausgangsposition null (0°) befindet.**

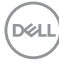

#### <span id="page-54-0"></span>**Höhenverstellung**

Sie können die Monitorhöhe für den komfortabelsten Blickwinkel anpassen.

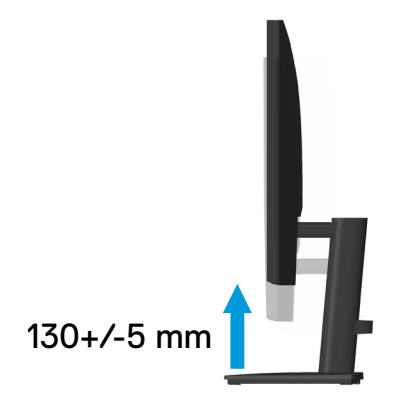

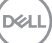

## <span id="page-55-1"></span><span id="page-55-0"></span>**Problemlösung**

**WARNUNG: Befolgen Sie die [Sicherheitshinweise,](#page-5-1) bevor Sie eines der Verfahren in diesem Abschnitt beginnen.**

### **Selbsttest**

Ihr Monitor besitzt eine Selbsttestfunktion, mit der Sie prüfen können, ob Ihr Monitor richtig funktioniert. Sind Ihr Monitor und der Computer richtig verbunden, aber der Monitorbildschirm bleibt dunkel, führen Sie anhand der nachstehenden Schritte den Monitorselbsttest durch:

- **1.** Schalten Sie den Computer und auch den Monitor aus.
- **2.** Trennen Sie alle Videokabel vom Monitor. Auf diese Weise muss der Computer nicht einbezogen werden.
- **3.** Schalten Sie den Monitor ein.

Wenn der Monitor richtig funktioniert, erkennt er, dass kein Signal anliegt, und eine der folgenden Meldungen erscheint. Während des Selbsttestmodus leuchtet die Betriebs-LED durchgehend weiß.

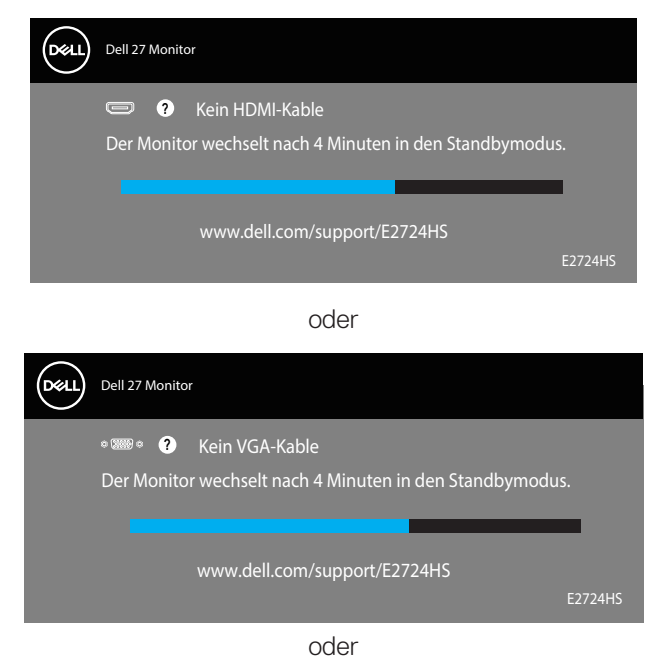

**D**<sup></sup>

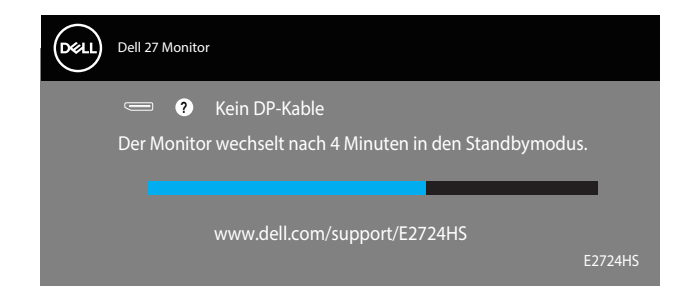

#### **HINWEIS: Dieses Fenster erscheint auch während des normalen Systembetriebs, falls das Videokabel abgezogen wird oder beschädigt ist.**

**4.** Schalten Sie Ihren Monitor aus und schließen Sie das Videokabel erneut an; schalten Sie dann Ihren Computer und den Monitor ein.

Falls Ihr Monitor dunkel bleibt, nachdem Sie die Kabel wieder angeschlossen haben, prüfen Sie Ihren Grafikcontroller und Ihren Computer.

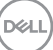

## <span id="page-57-1"></span><span id="page-57-0"></span>**Integrierte Diagnose**

Ihr Monitor hat ein integriertes Diagnosewerkzeug, das Ihnen bei der Bestimmung hilft, ob die auftretende Bildschirmstörung an Ihrem Monitor oder an Ihrem Computer und der Grafikkarte liegt.

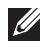

**HINWEIS: Sie können die integrierte Diagnose nur durchführen, wenn das Videokabel abgezogen ist und sich der Monitor im Selbsttestmodus befindet.**

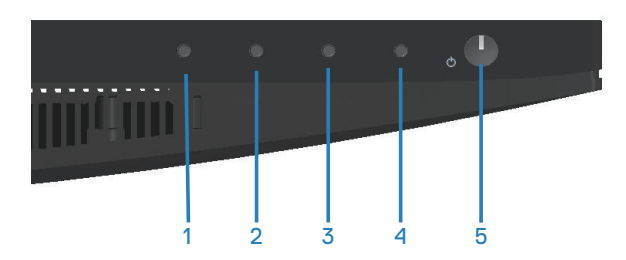

So führen Sie die integrierte Diagnose durch:

- **1.** Stellen Sie sicher, dass der Bildschirm sauber ist (keine Staubpartikel auf der Bildschirmoberfläche).
- **2.** Ziehen Sie das/die Videokabel von der Rückseite des Computers oder Monitors ab. Der Monitor ruft den Selbsttestmodus auf.
- **3.** Halten Sie zum Aufrufen der OSD-Sperrung/-Freigabe vier Sekunden lang die Beenden-Taste (Taste 4) gedrückt.

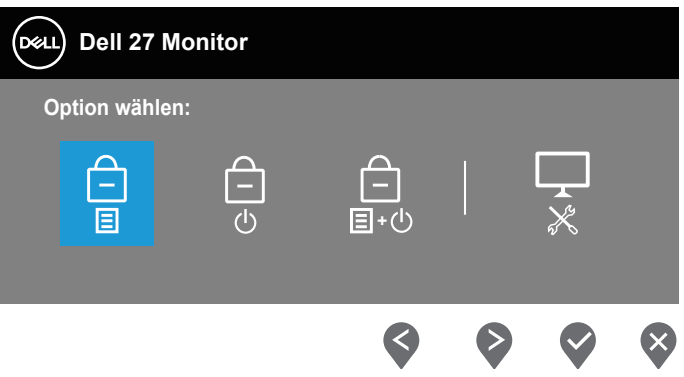

DØL

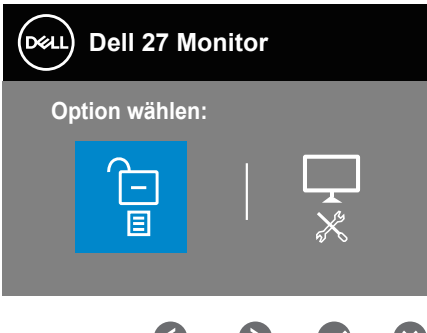

**4.** Wählen Sie zum Ausführen der integrierten Diagnose das Symbol  $\Box$ 

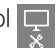

- **5.** Untersuchen Sie den Bildschirm sorgfältig auf Abweichungen.
- **6.** Drücken Sie erneut die Aufwärtstaste (Taste 1) an der rückseitigen Abdeckung. Der Bildschirm wird grau.
- **7.** Untersuchen Sie den Bildschirm auf Abweichungen.
- **8.** Wiederholen Sie die Schritte 6 und 7 und prüfen das Display bei rotem, grünem, blauem, schwarzem, weißem Bildschirm und Textanzeige.

Der Test ist abgeschlossen, sobald der Textbildschirm erscheint. Drücken Sie zum Beenden erneut die Aufwärtstaste (Taste 1).

Wenn Sie mit dem integrierten Diagnosewerkzeug keine Bildschirmstörung erkennen können, funktioniert der Monitor normal. Prüfen Sie die Grafikkarte und den Computer.

**DEA** 

## <span id="page-59-0"></span>**Allgemeine Probleme**

Die folgende Tabelle enthält allgemeine Informationen zu üblichen Monitorproblemen, die auftreten könnten, sowie Korrekturvorschläge:

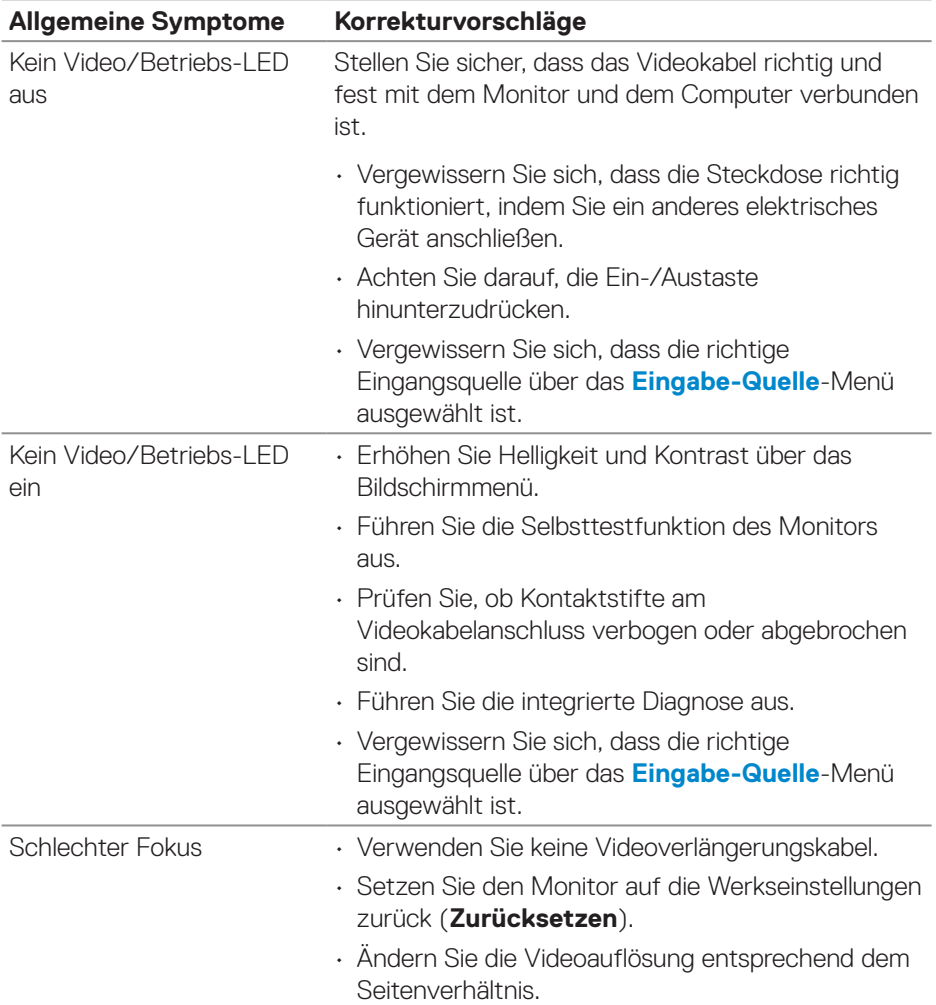

(dell

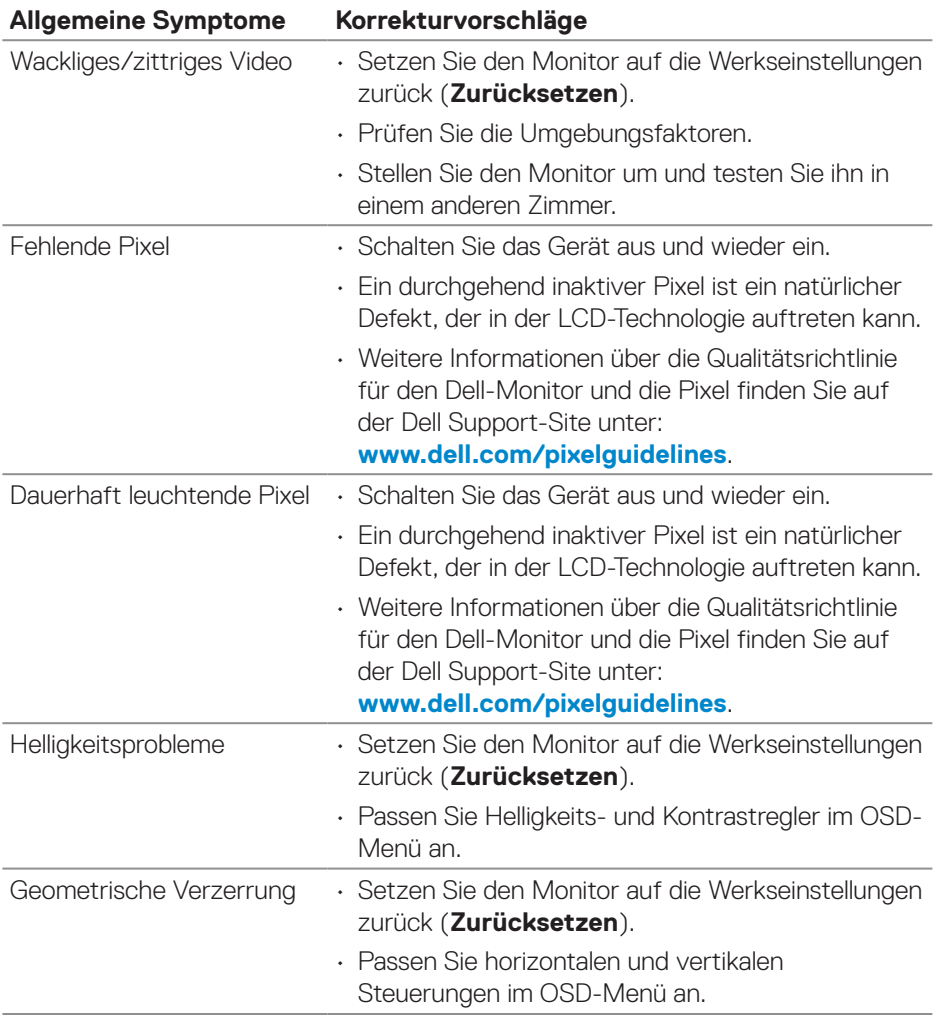

 $($ DELL

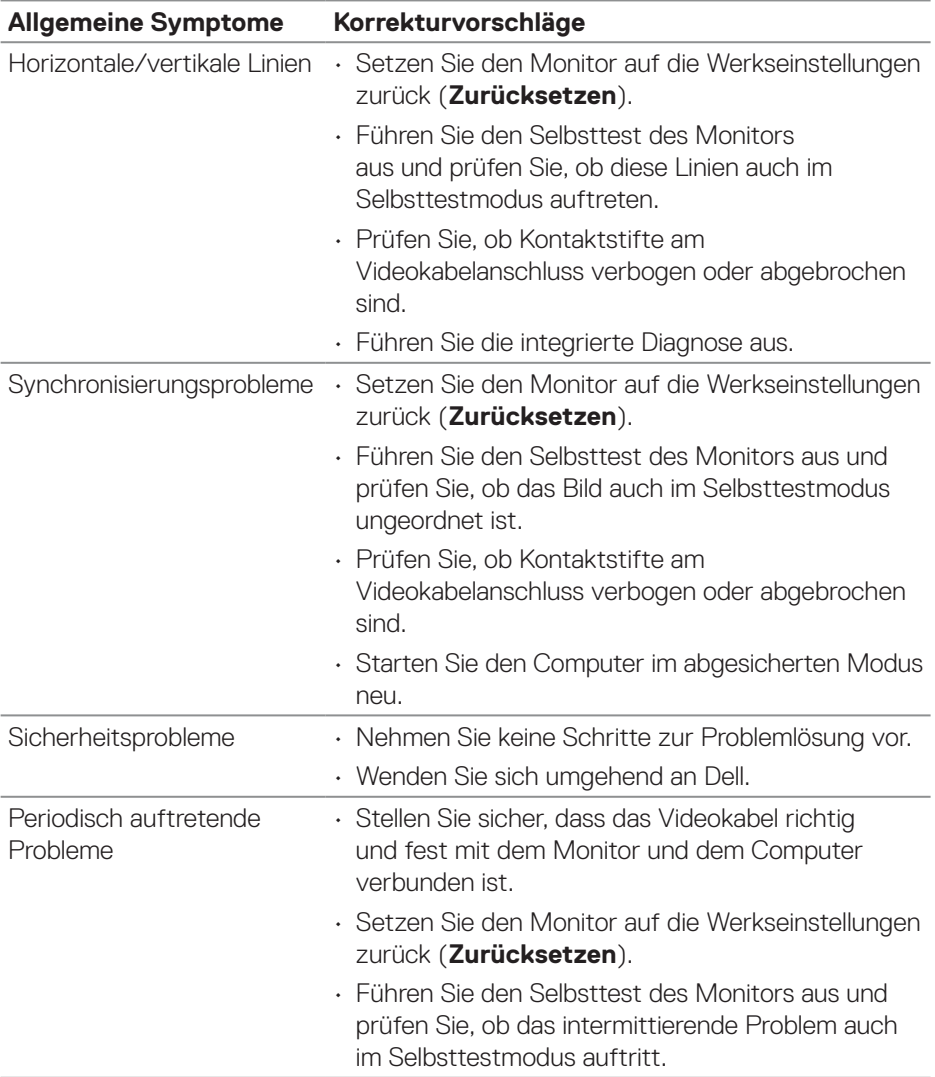

 $(**DeLL**)$ 

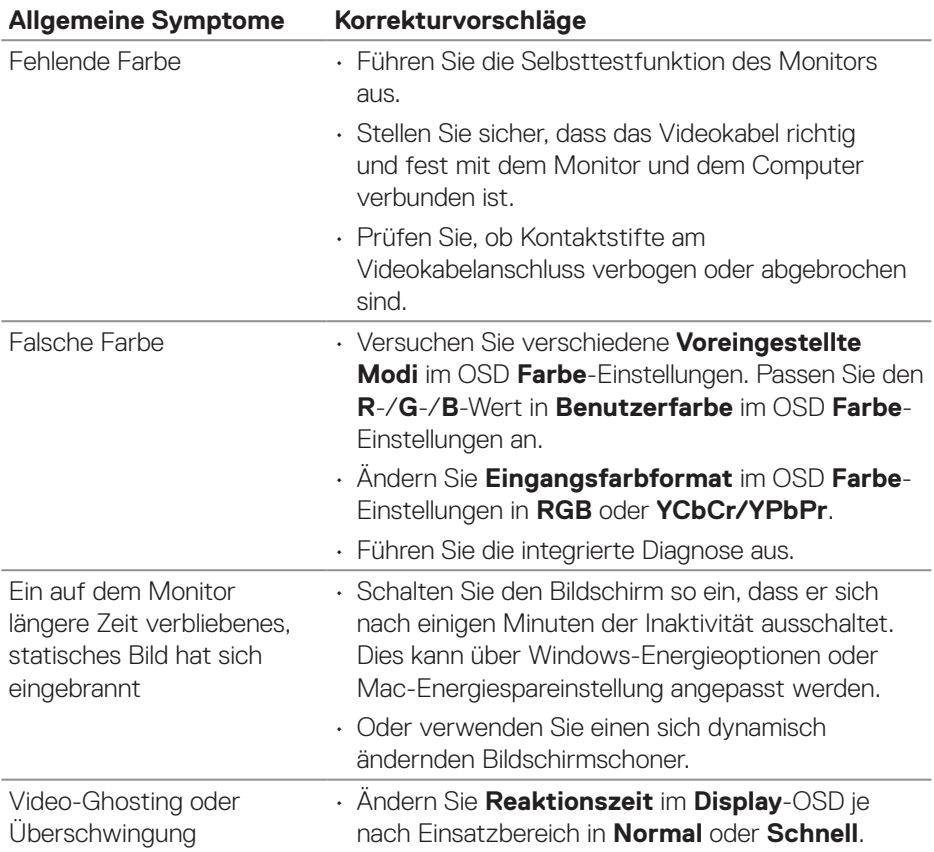

 $\begin{pmatrix} 1 & 1 \\ 1 & 1 \\ 1 & 1 \end{pmatrix}$ 

## <span id="page-63-0"></span>**Produktspezifische Probleme**

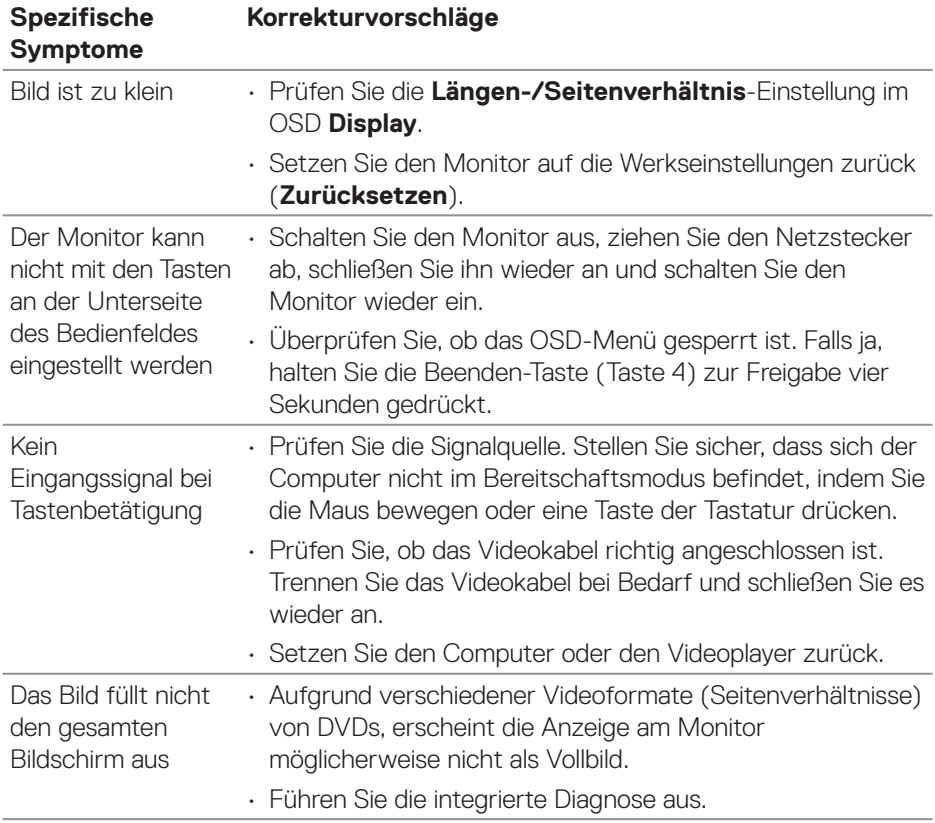

 $(\overline{DCL}$ 

## <span id="page-64-0"></span>**Anhang**

#### **WARNUNG: Die Verwendung von Reglern, Einstellungen und Verfahren, die nicht in dieser Dokumentation angegeben sind, kann zu Stromschlägen, elektrischen und/oder mechanischen Gefahren führen.**

Informationen zu Sicherheitshinweisen finden Sie in den **Sicherheits-, Umweltund Richtlinieninformationen**.

### **FCC-Hinweis (nur USA) und Informationen zu anderen Richtlinien**

FCC-Hinweise und Informationen zu anderen Richtlinien finden Sie auf der Webseite für Richtlinienkonformität unter **[www.dell.com/regulatory\\_compliance](https://www.dell.com/regulatory_compliance)**.

#### <span id="page-64-1"></span>**Dell kontaktieren**

**Kunden in den Vereinigten Staaten erreichen uns unter der Telefonnummer 800-WWW-DELL (800-999-3355).**

#### **HINWEIS: Falls Sie keine aktive Internetverbindung haben, finden Sie die Kontaktinformationen auf Ihrer Kaufrechnung, dem Lieferschein, Beleg oder im Dell-Produktkatalog.**

Dell bietet online und über das Telefon verschiedene Support- und Kundendienstoptionen an. Die Verfügbarkeit kann je nach Land und Produkt variieren, einige Dienste sind in Ihrer Region möglicherweise nicht verfügbar.

- Technischer Online-Support **[www.dell.com/support/monitors](https://www.dell.com/support/monitors)**
- Dell kontaktieren **[www.dell.com/contactdell](https://www.dell.com/contactdell)**

#### **EU-Produkt-Datenbank für Typenschild und Produktinformationsblatt**

E2724HS: **[https://eprel.ec.europa.eu/qr/](https://eprel.ec.europa.eu/qr/XXXXXX)1271851**

DØLI

## <span id="page-65-0"></span>**Befolgen Sie diese Sicherheitshinweise, um eine optimale Leistung und eine lange Lebensdauer Ihres Monitors zu erzielen:**

- **1.** Die Netzanschluss steckdose sollte nahe am Gerät angebracht und leic ht zugänglich sein.
- **2.** Das Gerät kann and der Wand-bzw. Decke horizontal mittels geeigneter Vorrichtung angebracht werden.
- **3.** Der Monitor ist mit einem dreipoligen geerdeten Stecker ausgestattet, der einen dritten (Erdungs-) Zinken hat.
- **4.** Verwenden Sie das Gerät nicht in der Nähe von Wasser.
- **5.** Lesen Sie sorgfältig diese Anweisungeen. Heben Sie das Dokument für einen späteren Gebrauch auf. Befolgen Sie alle auf dem Produkt befindlichen Warnungen und Auweisungen.
- **6.** Übermäßiger Schalldruck von Ohrhörern bzw. Kopfhörern kann einen Hörverlust bewirken. Eine Einstellung des Equalizers auf Maximalwerte erhöht die Ausgangsspannung am Ohrhörer- bzw. Kopfhörerausgang und damit auch den Schalldruckpegel.

**DGL**